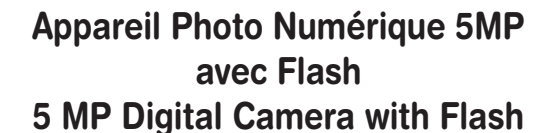

◈

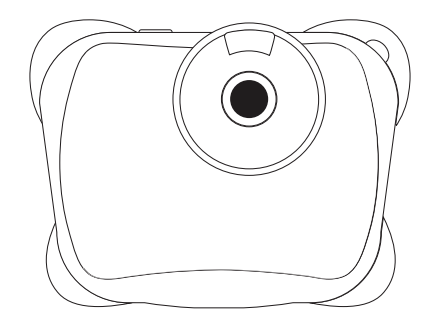

⊕

⊕

MODE D'EMPLOI - INSTRUCTION MANUAL Français / English / Español / Português / Italiano / Deutsch / Nederlands

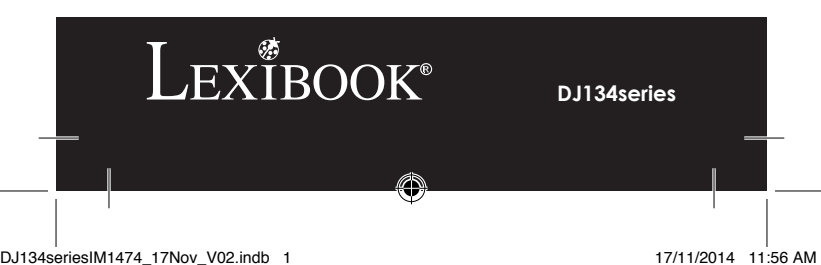

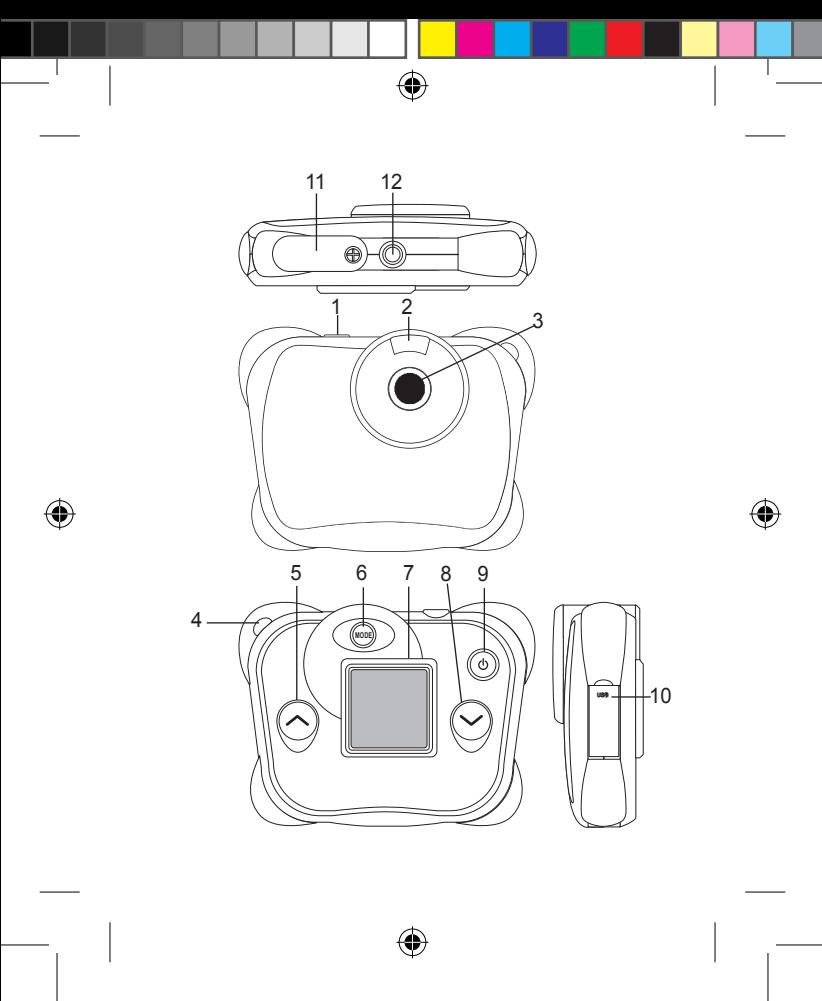

# **PRÉSENTATION DE VOTRE APPAREIL PHOTO**

- 1. Déclencheur
- 2. Flash
- 3. Objectif
- 4. Attache pour dragonne
- 5. Touche « Haut »
- 6. Touche Mode
- 7. Écran LCD
- 8. Touche « Bas » / Flash
- 9. Touche Marche / Arrêt Menu
- 10. Prise USB
- 11. Compartiment des piles
- 12. Douille de fixation pour trépied

# **CONTENU DE L'EMBALLAGE**

1 appareil photo numérique DJ134 / 1 câble USB / 1 dragonne / 1 CD-ROM / 1 mode d'emploi

*AVERTISSEMENT:* Tous les matériaux d'emballage, comme le scotch, les feuilles en plastique, les ficelles et les étiquettes ne font pas partie du produit et doivent être jetés.

# **INSTALLATION DES PILES**

1. Assurez-vous que l'appareil photo est éteint.

2. Utilisez un tournevis pour ouvrir le couvercle du compartiment des piles situé sous l'appareil.

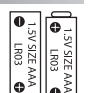

3. Insérez 2 piles de type AAA/LR03 de  $1.5V$  === (non fournies).

4. Refermez le compartiment à piles et resserrez la vis.

Ne pas recharger les piles non rechargeables. Retirer les accumulateurs du produit avant de les recharger. Ne charger les accumulateurs que sous la surveillance d'un adulte. Ne pas mélanger différents types de piles ou accumulateurs, ou des piles et accumulateurs neufs et usagés. Les piles et accumulateurs doivent être mis en place en respectant la polarité. Les piles et accumulateurs usagés doivent être enlevés du produit. Les bornes d'une pile ou d'un accumulateur ne doivent pas être mises en court-circuit. Ne pas jeter les piles au feu. Retirer les piles en cas de non utilisation prolongée.

*ATTENTION :* D'importantes interférences électromagnétiques ou décharges électrostatiques peuvent provoquer un dysfonctionnement ou une perte de données. Si l'appareil ne fonctionne pas correctement, enlevez puis remettez les piles.

**Remarque importante :** Tous les fichiers enregistrés dans la mémoire interne de l'appareil s'effacent lorsque les piles sont remplacées. Assurez-vous de transférer les fichiers sur votre ordinateur avant cette manipulation.

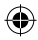

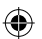

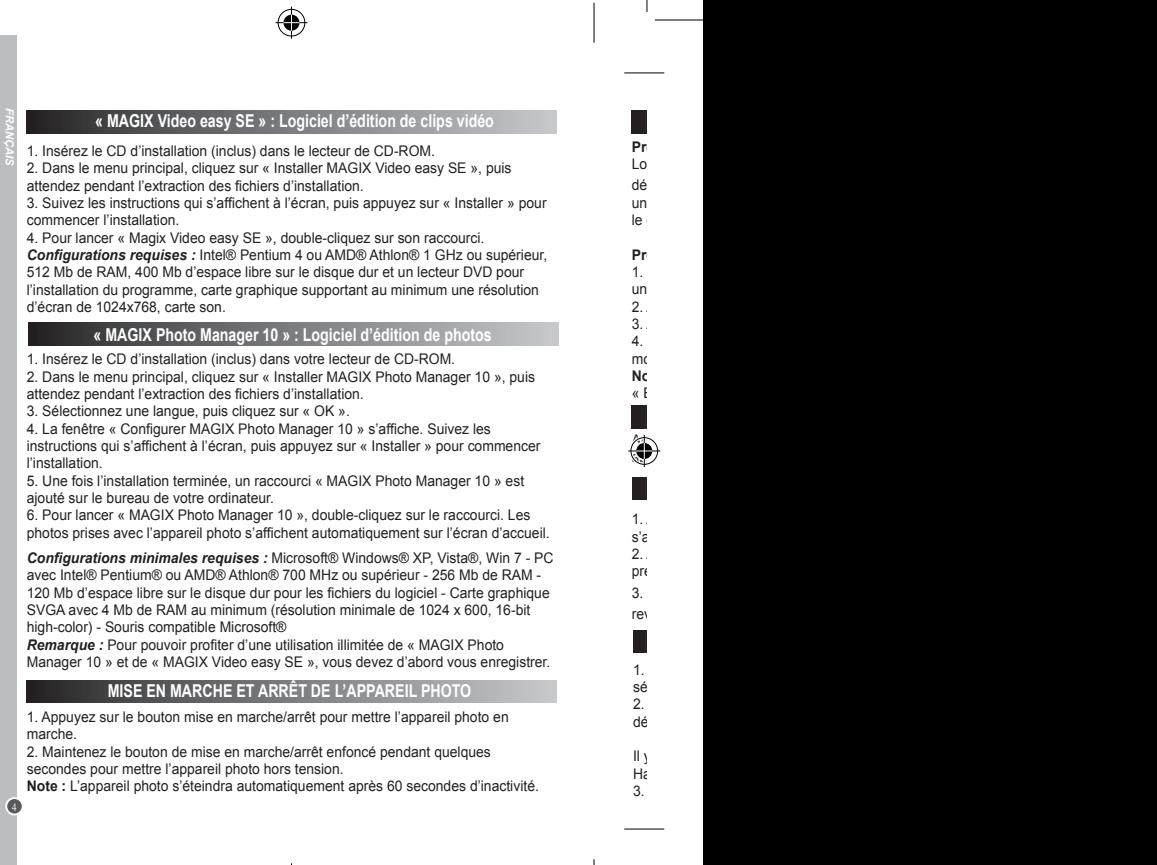

 $\bigoplus$ 

 $\bigcirc$ 

L

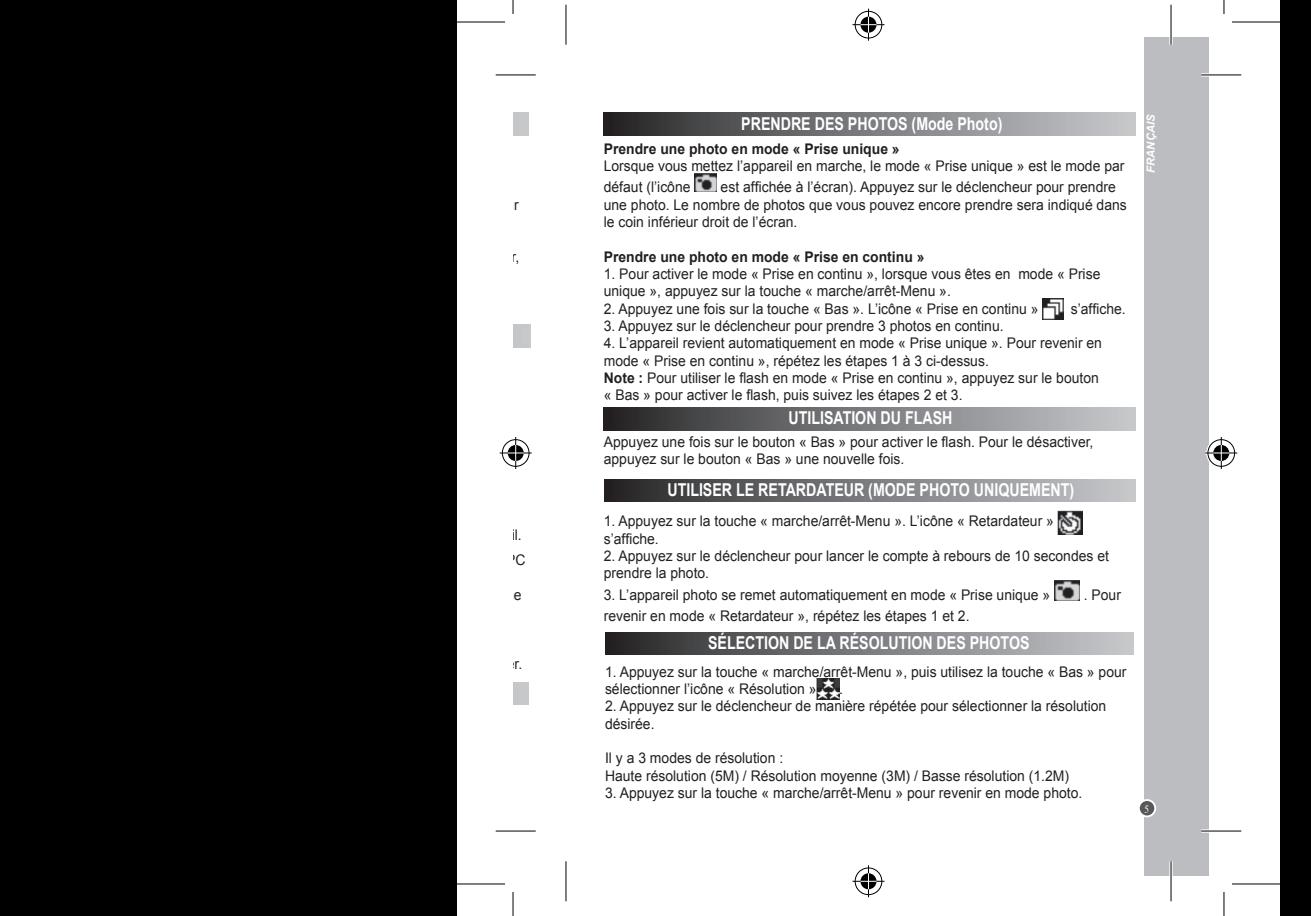

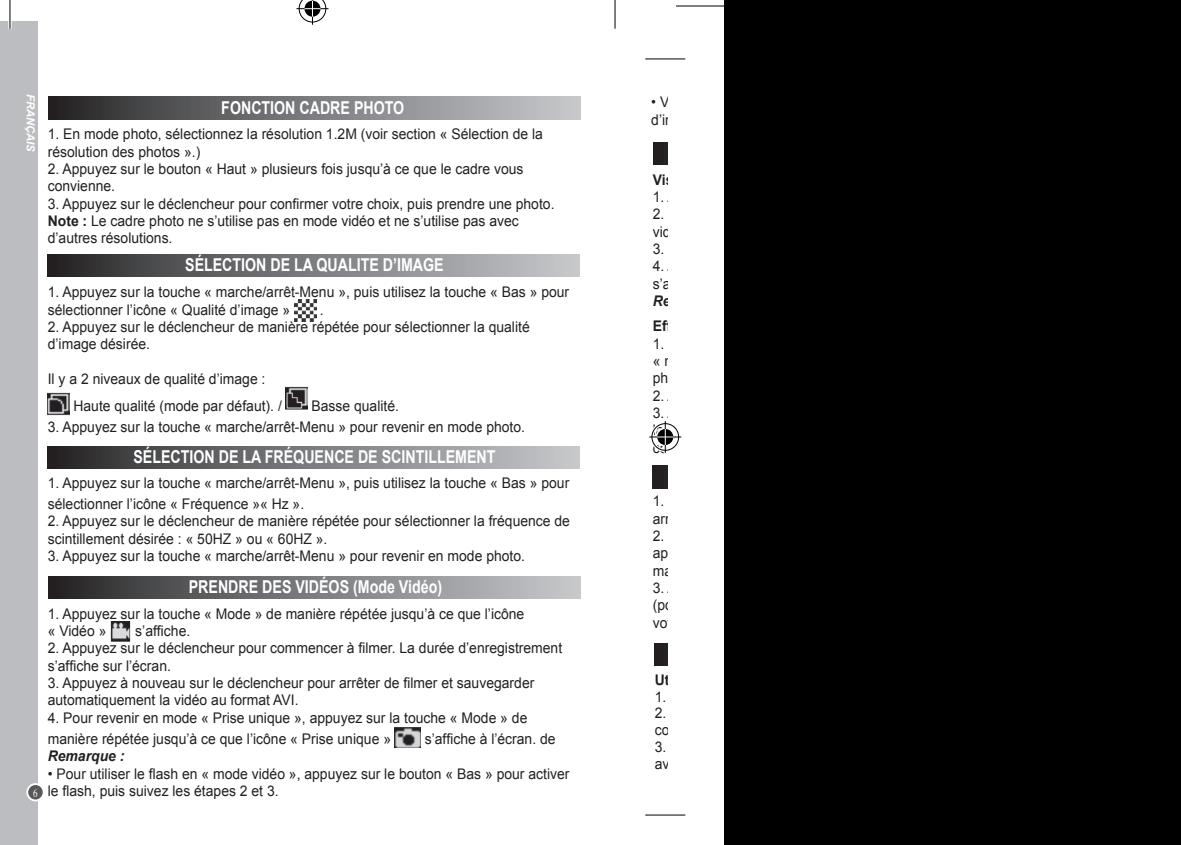

• Vous pouvez utiliser les logiciels Media Player et Quick Time (non inclus sur le CD d'installation) pour lire les fichiers AVI sur votre ordinateur.

#### **MODE LECTURE**

#### **Visualiser vos fichiers**

1. Appuyez sur la touche « Mode ».

2. Utilisez les touches « Haut » et « Bas » pour naviguer parmi les photos ou les vidéos (la durée d'une vidéo est affichée à l'écran).

3. Pour lancer ou arrêter la lecture d'une vidéo, appuyez sur le déclencheur.

4. Appuyez sur la touche « Mode » de manière répétée jusqu'à ce que l'icône s'affiche à l'écran.

*Remarque :* L'écran affiche « X » s'il n'y a aucune photo ou vidéo enregistrée.

#### **Effacer une photo/vidéo**

1. Pour effacer des fichiers en mode lecture, appuyez d'abord sur la touche « marche/arrêt-Menu », puis utilisez les touches « Haut » et Bas » pour afficher la photo ou vidéo voulue.

2. Appuyez une seconde fois sur la touche « marche/arrêt-Menu ».

3. Appuyez sur la touche « Bas » pour sélectionner la coche (pour confirmer) ou la croix (pour annuler). Appuyez ensuite sur la touche « marche/arrêt-Menu » pour confirmer votre choix, puis supprimer la photo ou la vidéo sélectionnée.

# **EFFACER TOUTES VOS PHOTOS/VIDÉOS**

1. Pour effacer tous vos fichiers en mode lecture, appuyez sur la touche « marche/ arrêt-menu », puis sur le déclencheur pour sélectionner l'icône « Tout supprimer ». 2. Pour effacer toutes vos photos/vidéos, lorsque vous n'êtes pas en mode lecture, appuyez sur la touche « marche/arrêt-Menu », puis appuyez sur la touche « Bas » de manière répétée jusqu'à ce que l'option « F » s'affiche à l'écran.

3. Appuyez sur le déclencheur pour sélectionner la coche (pour confirmer) ou la croix (pour annuler). Appuyez ensuite sur la touche « marche/arrêt-Menu » pour confirmer votre choix, puis supprimer tous vos fichiers.

#### **TÉLÉCHARGEMENT DE VOS PHOTOS**

#### **Utiliser « MAGIX Photo Manager 10 » :**

1. Branchez le câble USB fourni sur l'appareil photo et le port USB d'un ordinateur. 2. Allumez l'appareil photo. « Stock. masse » s'affiche à l'écran une fois que la connexion avec l'ordinateur est établie.

3. Double-cliquez sur le raccourci « MAGIX Photo Manager 10 ». Les photos prises avec l'appareil photo s'affichent automatiquement sur l'écran d'accueil.

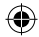

• Pour utiliser le flash en « mode vidéo », appuyez sur le bouton « Bas » pour activer

 $\frac{1}{2}$  appuyez sur la touche «  $\frac{1}{2}$ 

1. Appuyez sur la touche « marche/arrêt-Menu », puis utilisez la touche « Bas » pour 2. Appuyez sur le déclencheur de manière répétée pour sélectionner la fréquence de

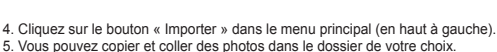

*FRANÇAIS*

Publier des photos sur les sites de réseaux sociaux

1. Dans « Magix Photo Manager 10 », sélectionnez la photo que vous souhaitez publier sur Facebook ou Flickr.

2. L'image sélectionnée apparaît dans un encadré orange.

3. Dans la barre de menus, cliquez sur l'onglet « Online » et sélectionnez « Charger des médias vers d'autres services web » (Upload media to other web services) puis, selon le cas, « Charger des medias sur Flickr » (Upload media to Flickr) ou « Charger des medias sur Facebook » (Upload media to Facebook).

4. La fenêtre « Charger » (Upload) s'affiche à l'écran. Complétez les différents champs (nom du fichier, description, mots clés…).

5. Cliquez sur « Charger » (Upload) pour confirmer.

6. Selon le cas, la page d'accueil de Facebook ou de Flickr s'ouvre

7. Suivez ensuite les indications affichées à l'écran pour terminer le téléchargement.

**ATTENTION :** Faites attention lorsque vous soulevez le couvercle qui recouvre le port USB car il pourrait facilement se briser.

#### **MODE WEBCAM**

Si vous le branchez sur un PC, votre appareil photo peut être utilisé en tant que webcam.

#### **Mode webcam**

1. Éteignez l'appareil photo.

2. Connectez l'appareil photo à votre ordinateur avec le câble USB fourni.

3. Débranchez le câble USB de l'appareil photo. Maintenez le déclencheur (1), puis rebranchez le câble USB sur l'appareil photo. Lâchez le déclencheur (1) seulement lorsque l'icône webcam Qapparaît.

4. Double-cliquez sur le dossier du bureau « EasyCamera », puis double-cliquez sur « PCCam » pur visualiser les images en temps réel prises par l'appareil.

PCC an

#### **Messagerie instantanée (Chat)**

Vous pouvez utiliser votre appareil photo en tant que webcam pour votre application de messagerie instantanée préférée (Yahoo Messenger, MSN Messenger, Skype…).

8

**Informations sur la protection de l'environnement**

dans des sites de collecte (si existants).

R<u>é</u>  $\left(\bigoplus\right)$ 

©Lexibook® LE **S.A, S.A**  $2,$ 91 Court Court Court Court Court Court Court Court Court Court Court Court Court Court Court Court Court Court

01 88

Fra<br>Po

 $/m$ ww

> pas faire partie des ordures ménagères! Nous vous demandons de bien vouloir nous soutenir en contribuant activement au ménagement des ressources et à la protection de l'environnement en déposant cet appareil

Protéger le produit de l'est mouillé, l'est moutle, l'est moutle, l'est moutle, l'est moutle, l'est moutle, l'es Ne pas le laisser à une soleil, ne pas le laisser à une soleil, ne pas le pas le pas le pas le pas le pas le pas le pas le pas le pas le pas le pas le pas le pas le pas le pas le pas le pas le pas le pas le pas le pas le p Ne pas tenter. Ne pas tenter de le démonter. Ne pas tente de le démonter. Pour le démonter de la ser chi eau à l'exclusion de tout produit de tout produit de tout produit de tout produit de tout produit de tout

 $(te$ 

 $Ce$  produit par notre garantie de deux ans. Pour toute mise en  $Ce$ la garantie ou du service après-vente, vous devez vous adresser à votre revendeur muni de votre preuve d'achat. Notre garantie couvre les vices d'achat. Notre garantie couvre les vices de matériel ou de matériel ou de matériel ou de matériel ou de matériel ou de matériel ou de matériel ou de matériel ou montage in putables au constructeur à l'exclusion de toute de toute de toute de toute de toute de toute du pro<br>Disputable non-respect de la notice d'utilisation ou de toute intervention intempestive sur l'article

*N*<sub>c</sub> informations. Let contenu de ce mode d'emploi peut changer sans préavis. Aucune partie de ce mode d'emploi ne doit être reproduit du fabricant. Le consente sans le consente sans le consentement écrit du fabricant. Le consente sans le consente sans le consente sans le consente sans le consente sans le consente sans le c

Pour vos demandes concernant un problème SAV ou une réclamation de la serie de la serie de la serie de la serie  $\mathbb{R}$ 

Pour toutes von de avant-vente sur l'utilisation d'un produit …), composez le 08 92 23 27 26 (0,34€ TTC

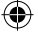

# **ENTRETIEN**

Protéger le produit de l'humidité. S'il est mouillé, l'essuyer immédiatement. Ne pas le laisser en plein soleil, ne pas l'exposer à une source de chaleur. Ne pas le laisser tomber. Ne pas tenter de le démonter. Pour le nettoyer, utiliser un chiffon légèrement imbibé d'eau à l'exclusion de tout produit détergent

# **GARANTIE**

Ce produit est couvert par notre garantie de deux ans. Pour toute mise en œuvre de la garantie ou du service après-vente, vous devez vous adresser à votre revendeur muni de votre preuve d'achat. Notre garantie couvre les vices de matériel ou de montage imputables au constructeur à l'exclusion de toute détérioration provenant du non-respect de la notice d'utilisation ou de toute intervention intempestive sur l'article (telle que démontage, exposition à la chaleur ou à l'humidité…).

*Note :* veuillez garder ce mode d'emploi, il contient d'importantes informations. Le contenu de ce mode d'emploi peut changer sans préavis. Aucune partie de ce mode d'emploi ne doit être reproduite sans le consentement écrit du fabricant.

Référence : DJ134series Conçu en Europe – Fabriqué en Chine ©Lexibook®

LEXIBOOK S.A, 2, avenue de Scandinavie, 91953 Courtaboeuf Cedex

France

3. Dans la barre de menus, cliquez sur l'onglet « Online » et sélectionnez « Charger des médias vers d'autres services web » (Upload media to other web services) puis, selon le cas, « Charger des medias sur Flickr » (Upport » (Upport » (Upport » (Upport » (Upport » (Upport » (U

7. Suivez ensuite les indications affichées à l'écran pour terminer le téléchargement. **ATTENTION :** Faites attention lorsque vous soulevez le couvercle qui recouvre le port

 $\mathbb{R}^2$  sur le dossier du bureau « EasyCamera », puis double-cliquez sur le dossier du bureau « EasyCamera », puis double-cliquez sur le dossier du bureau « EasyCamera », puis double-cliquez sur le sur le sur le sur le

 $\mathcal{V}$  votre application  $\mathcal{V}$ de messagerie instantantanée préférée préférée préférée préférée préférée préférée préférée préférée préférée préférée préférée préférée préférée préférée préférée préférée préférée ( $\lambda$ ). Also,  $\lambda$  **Ce produit n'est pas un jouet.**

Pour vos demandes concernant un problème SAV ou une réclamation, composez le 01 84 88 58 58.

Pour toutes vos autres demandes (conseil d'achat, choix d'un produit, renseignement avant-vente sur l'utilisation d'un produit …), composez le 08 92 23 27 26 (0,34€ TTC /minute).

#### www.lexibook.com

#### **Informations sur la protection de l'environnement**

Tout appareil électrique usé est une matière recyclable et ne devrait pas faire partie des ordures ménagères! Nous vous demandons de bien vouloir nous soutenir en contribuant activement au ménagement des ressources et à la protection de l'environnement en déposant cet appareil dans des sites de collecte (si existants).

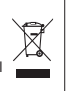

 $\in$ 

9

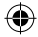

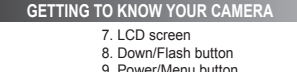

- 10. USB jack
- 
- 11. Battery compartment
- 12. Tripod hole

# **CONTENTS OF THE PACKAGING**

1 x DJ134 digital camera / 1 x USB cable / 1 x hand strap / 1 x CD-ROM / 1 x instruction manual

*WARNING:* All packaging materials, such as tape, plastic sheets, wire ties and tags are not part of this product and should be discarded for your child's safety.

# **INSERTING NEW BATTERIES**

1. Make sure the camera is off.

1. Shutter button 2. Flash 3. Lens 4. Strap hole 5. Up button 6. Mode button

10 *ENGLISH*

2. Using a screwdriver, open the battery door located under the unit.

- 3. Insert 2 x AAA/LR03 1,5V type batteries  $==$  (not included).
- 4. Close the battery compartment and tighten the screw.

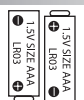

ex<br>3.

ex<br>3

1. Insert the  $\mathcal{I}$ 

1. Press the  $\mathcal{P}$ 

1. Insert the  $\mathcal{I}$ 

 $3.$  Select  $\sim$ 

 $\langle \langle \rangle \rangle$ 

 $SE$ 

 $2.$  In the main menu, click  $\mathcal{L}$ 

 $5<sub>h</sub>$ 

*Note:* To enjoy unlimited use of "MAGIX Photo Manager 10" and "MAGIX Video easy

 $2.$ *Note:* The camera will auto power off after 60 seconds of inactivity.

 $6.$  To start using  $\sim$ pictures taken with the camera automatically appear on the home screen. *System requirements (minimum configuration):* Microsoft® Windows® XP I Vista®  $17$  $M<sub>E</sub>$  min.  $M<sub>E</sub>$ res olution 1024 x 600, 16-bit high-color

 $4.$  The Magnetic Manager  $10^{-1}$ onscreen instructions and press "Instructions" to be given  $\mathcal{L}$ 

 $2.$  In the main menu, click  $\mathcal{L}$ 

 $3.$  Follow the instructions and press  $\mathcal{I}$  $4.$  To launch  $\sim$ 

*System requirements:*Intel® Pentium 4 or AMD® Athlon® 1 GHz and higher, 512  $M<sub>b</sub>$  memory and a DVD drive for  $\alpha$ graphics card with a screen resolution of at least 1024  $\times$ 

Non-rechargeable batteries are not to be recharged. Rechargeable batteries are to be removed from the product before being charged. Rechargeable batteries are only to be charged under adult supervision. Different types of batteries or new and used batteries are not to be mixed. Only batteries of the same or equivalent type as recommended are to be used. Batteries are to be inserted with the correct polarity. Exhausted batteries are to be removed from the product. The supply terminals are not to be short circuited. Do not throw batteries into a fire. Remove the batteries if you are not going to use the product for a long period of time.

*WARNING:* Mal-function or loss of memory may be caused by strong frequency interference or electrostatic discharge. Should any abnormal function occur, remove the batteries and insert them again.

*Important note:* all the files stored into the unit's internal memory will be lost when replacing the batteries. Make sure you transfer the files to your computer before changing the batteries.

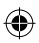

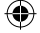

# **INSTALLING THE VIDEO SOFTWARE (Magix Video easy SE)**

1. Insert the CD Software (included) in your CD-ROM drive.

2. In the main menu, click "Install MAGIX Video easy SE" and wait during the extraction.

3. Follow the onscreen instructions and press "Install" to begin the installation. 4. To launch "Magix Video easy SE" double clik on the shortcut.

*System requirements:*Intel® Pentium 4 or AMD® Athlon® 1 GHz and higher, 512 MB RAM, 400 MB free hard disk memory and a DVD drive for program installation, graphics card with a screen resolution of at least 1024 x 768, sound card.

# **INSTALLING THE PHOTO SOFTWARE (Magix Photo Manager 10)**

1. Insert the CD Software (included) into your CD-ROM drive.

2. In the main menu, click "Install MAGIX Photo Manager 10" and wait during the extraction.

3. Select your language and click "OK".

4. "The MAGIX Photo Manager 10 configuration" window displays. Follow the onscreen instructions and press "Install" to begin the installation.

5. Once you have finished installing, the "MAGIX Photo Manager 10" shortcut will appear on the desk of your computer.

6. To start using "MAGIX Photo Manager 10", double click on the shortcut. The pictures taken with the camera automatically appear on the home screen.

*System requirements (minimum configuration):* Microsoft® Windows® XP I Vista® I 7. PC with Intel® Pentium® or AMD® Athlon® 700 MHz or higher, 256 MB RAM, 120 MB hard disk space for program files, SVGA graphics card with min. 4 MB RAM, (min. resolution 1024 x 600, 16-bit high-color), Microsoft® compatible mouse.

*Note:* To enjoy unlimited use of "MAGIX Photo Manager 10" and "MAGIX Video easy SE", you need to register first.

# **TURNING THE CAMERA ON AND OFF**

1. Press the "Power/Menu" button to turn the camera on.

2. Press and hold the "Power/Menu" button again for a few seconds to turn it off. *Note:* The camera will auto power off after 60 seconds of inactivity.

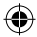

used batteries are not to be mixed. Only batteries of the same or equivalent type as

interference or electrostatic discharge. Should any abnormal function occur, remove

11 *ENGLISH*

# **TAKING PHOTOS (Camera Mode)**

#### **Single shooting**

You are already in "Single shooting" mode when you switch on the camera (the icon is displayed on screen). Press the Shutter key to take a photo. The number of pictures that you can take in memory is shown on the LCD screen.

#### **Continuous shooting**

1. When you are in "Single shooting" mode, press the "Power/Menu" button once.

2. Then press the "Down" button once. The "Continuous shooting" mode  $\Box$  icon is displayed on the screen.

3. Press the Shutter key to take 3 pictures continuously.

4. The camera automatically goes back to "Single shooting" mode. Follow steps 1 to 3 to enter "Continuous shooting" mode again.

*Note:* To use the flash in "Continuous shooting" mode, please activate the flash first by pressing the "Down" button once, then follow steps 2 to 3.

# **FLASH FUNCTION**

Press the "Down" button once to turn the flash on. Press "Down" button again to turn flash off.

#### **SELF-TIMER (CAMERA MODE ONLY)**

1. Press the "Power/Menu" button once. The "Self-timer" icon [N] is displayed on screen.

2. Press the "Shutter" button to start the 10-second countdown and take a photo.

3. The camera automatically goes back to "Single shooting" mode  $\Box$ . Follow steps 1 to 2 to enter "Self-timer" mode again.

# **SELECTING THE PHOTO RESOLUTION**

1. Press the "Power/Menu" button once, then use the "Down" button to select the "Resolution" icon .

2. Press the Shutter key repeatedly to select the desired resolution.

There are 3 resolution modes:

High resolution (5M) / Medium resolution (3M) / Low resolution (1.2M)

3. Press the "Power/Menu" to go back to camera mode.

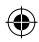

 $\bullet$ 

12 *ENGLISH*

Re<br>2.

δ

sc

 $\frac{\text{AV}}{4}$ 

r.

*Note:* 

"Image quality" icon .

 $Th$  are  $2$ 

 $\blacksquare$ 

on the LCD screen.

AV<sub>i time</sub>

1. In case to  $1.2$ 

**Note:** The photo frame function cannot be used in video mode and other resolutions.

1. Press the  $\mathcal{P}$ 

 $1\hbox{m}$ 

1. Press the violence is  $\mathbf{I}$ 

 $2.$  Press the Shutter shooting videos. The recording videos. The recording  $\mathcal{L}$ 

 $3.$  Press the Shutter key again to stop recording and automatically save the video in  $\mathbb{R}$ 

 $4.$  To  $\mathcal{D}$  mode, press the  $\mathcal{D}$ 

 $\bullet$  To use the flash field

 $\bullet$  You can use  $\bullet$ 

 $2.$  Press the desired frequency:  $50H$ 

 $2.$  Press the  $\mathcal{V}$  $3.$  Press the shutter button to confirm and take a picture.

 $2.$  Press the Shutter key repeated in a select the desired image  $\sim$ 

 $3.$  Press the  $\mathcal{P}$ 

 $3.$  Press the  $\mathcal{P}$ 

"Down" button once, then follow steps 2 to 3.

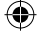

## **PHOTO FRAME FUNCTION**

1. In camera mode, set the resolution size to 1.2M (see section "Selecting the Photo Resolution".)

2. Press the "Up" button repeatedly until you find a frame you like.

3. Press the shutter button to confirm and take a picture.

**Note:** The photo frame function cannot be used in video mode and other resolutions.

#### **SELECTING THE IMAGE QUALITY**

1. Press the "Power/Menu" button once, then use the "Down" button to select the "Image quality" icon .

2. Press the Shutter key repeatedly to select the desired image quality.

There are 2 levels of quality:

 $2.7.7.7.5$  $\mathbf{1}$ 

Press the "Down" button once to turn the flash on. Press "Down" button again to turn

 $\overline{\phantom{a}}$ 

High quality. / Low quality.

3. Press the "Power/Menu" button to go back to camera mode.

**SELECTING THE LIGHT SOURCE FREQUENCY**

1. Press the "Power/Menu" button once, then use the "Down" button to select the

"Frequency" icon "Hz".

2. Press the Shutter key repeatedly to select the desired frequency: "50HZ" or "60HZ". 3. Press the "Power/Menu" to go back to camera mode.

**CAPTURING VIDEO CLIPS (Video Mode)**

1. Press the "Mode" button repeatedly until the video icon  $\mathbb{I}^*$  is displayed on screen.

2. Press the Shutter key to start shooting videos. The recording length is displayed on the LCD screen.

3. Press the Shutter key again to stop recording and automatically save the video in AVI format.

4. To go back to "Single shooting" mode, press the "Mode" button repeatedly until the **Fo** icon is displayed on screen.

#### *Note:*

• To use the flash in "video mode", please activate the flash first by pressing the "Down" button once, then follow steps 2 to 3.

• You can use Media player and Quick time (not included on the software CD to play AVI files on your computer.

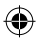

13 *ENGLISH*

ø

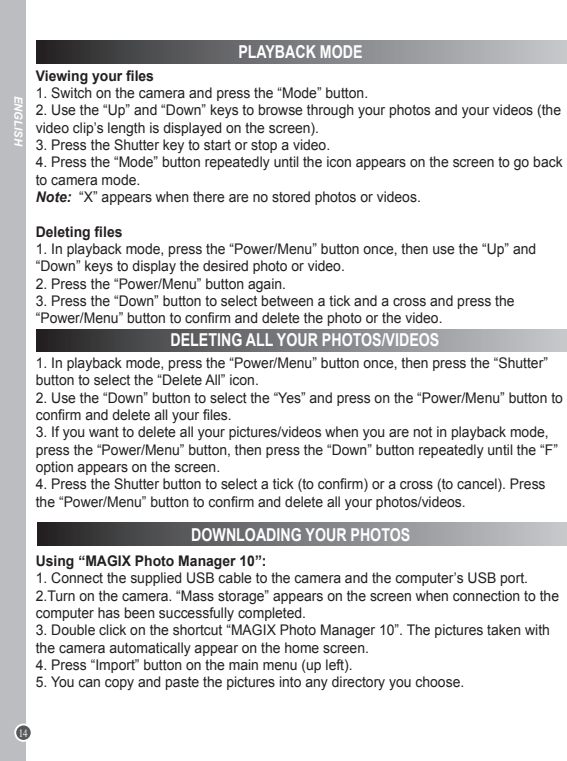

 $\bigoplus$ 

◈

⊕

Publishing your photos on social networking sites:

 $2.$  The selected in an orange  $\sim$ 

name, etc.  $5.$  Click  $\sim$ 

**We**<br>1. Turn the digital camera of

**Instant messaging (chat)** 

 $w\epsilon$ 

 $M\varepsilon$ 

to view the view the web

Pu<br>1. Fa<br>2. 3.

Τ

6.<br>Fli<br>7.

 $br<sub>f</sub>$ 

1. Using  $\mathcal{U}$ 

 $3.$  In the menu bar, click the  $\mathcal{I}$ se van die toe "Upload media to Flickr" or "Upload media to Flickr" or "Upload". Die tot Flickronic stellar me<br>"Upload media to Facebook".  $4.$  The  $U$ 

 $6.$  Depending on  $\mathcal{D}$ 

 $\mathcal{I}$ . Next follow in the instructions displayed on the screen to finish up the screen to finish up the screen to finish up the screen to finish up the screen to finish up the screen to finish up the screen to finish u **W<sub>R</sub>** 

 $\left(\bigoplus\right)$  $3.$  Remove the shutter but the shutter button (1) down, the shutter but the shutter but the shutter but the shutter but the shutter but the shutter button (1) down, the shutter but the shutter button (1) down, the shutte connect the shutter but

 $4.$ 

Your camera as a web

Cc<sub>o</sub>

Publishing your photos on social networking sites:

1. Using "Magix Photo Manager 10", select the photo that you wish to publish on Facebook or Flickr.

2. The selected image appears in an orange frame.

3. In the menu bar, click the "Online" tab and select "Upload media to other web services" and then either "Upload media to Flickr" or "Upload media to Facebook".

4. The "Upload" window will be displayed on screen. Fill in the various fields (file name, description, key words, etc.).

5. Click "Upload" to confirm.

6. Depending on your upload destination, you will either open the Facebook or the Flickr home page.

7. Next follow in the instructions displayed on the screen to finish uploading. *WARNING:* Be careful when you lift the USB cover out as its connector is fragile and breaks off easily.

#### **WEBCAM MODE**

Connected to your PC, your camera can be used as a webcam.

#### **Webcam mode**

- 1. Turn the digital camera off.
- 2. Connect the video camera to your computer using the USB cable provided.

3. Remove the camera from the USB cable. Press the shutter button (1) down, then connect the camera to the PC again. Release the shutter button (1) only when the webcam icon  $\circledcirc$  appears on the screen.

4. Double-click on the desktop folder 'EasyCamera' and double-click on 'PCCam' to view the real-time images taken by the webcam. PCC on

#### **Instant messaging (chat)**

You can use your camera as a webcam with your instant messaging client (Yahoo Messenger, MSN Messenger, Skype…).

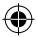

15 *ENGLISH*

G

 $\overline{\phantom{a}}$ 

 $2.7.7.7e$ 

press the "Power/Menu" button, then press the "Down" button repeatedly until the "F"

4. Press the "Mode" button repeatedly until the icon appears on the screen to go back

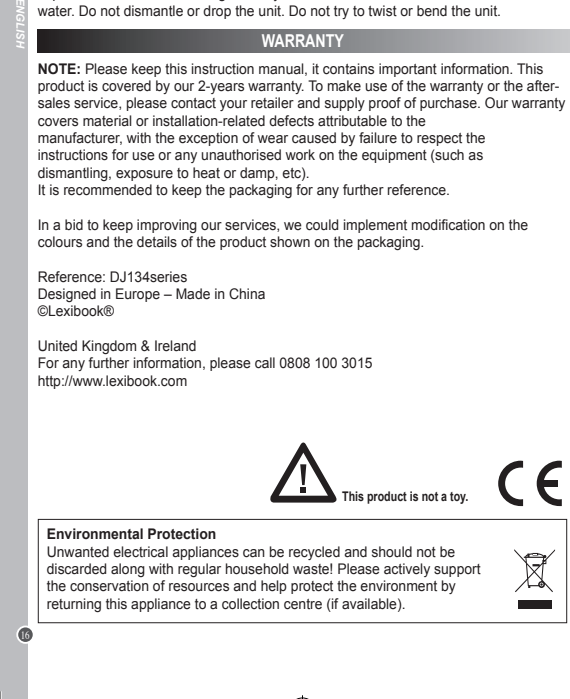

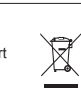

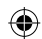

**MAINTENANCE**

Only use a soft, slightly damp cloth to clean the unit. Do not use detergent. Do not expose the unit to direct sunlight or any other heat source. Do not immerse the unit in water. Do not dismantle or drop the unit. Do not try to twist or bend the unit.

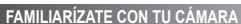

- 1. Botón del "Obturador"
- 2. Flash
- 3. Lente
- 4. Orificio para sujeción d ela correa de transporte 10. Puerto de conexión USB
- 5. Botón de "Desplazamiento ascendente"
- 6. Botón "Selección de modo"
- 8. Botón de "Desplazamiento descendente/ Flash"
- 9. Botón de encendido/menù
- 
- 11. Compartimento de las pilas
- 12. Orificio para trípode

7. Pantalla LCD

## **CONTENIDO DEL EMBALAJE**

1 cámara fotográfica digital modelo DJ134 / 1 cable de conexión USB 1 correa de transporte / 1 CD-ROM / 1 manual de instrucciones

*¡ADVERTENCIA!* Todos los elementos utilizados para el embalaje, como por ejemplo cintas, recubrimientos plásticos, ataduras metálicas y etiquetas no forman parte de esta cámara y deberán desecharse.

# **INSTALACIÓN DE PILAS NUEVAS**

1. Asegúrese de que la cámara está apagada.

2. Utilice un destornillador apropiado y abra la tapa del

compartimento de las pilas situado en la cara inferior del aparato.

- 3. Inserte 2 pilas de  $1.5$  V  $=$   $=$  de tipo AAA/LR03 (no incluidas).
- 4. Cierre el compartimento de las pilas y apriete el tornillo.

Las pilas no recargables no deben ser recargadas. Retirar las pilas recargables del aparato antes de proceder a su recarga. Las pilas recargables deben ser recargadas solamente bajo supervisión adulta. No mezclar tipos de pilas diferentes o pilas nuevas con pilas usadas. Usar solamente pilas del tipo recomendado o equivalentes. Insertar las pilas con las polaridades en posición correcta. Retirar las pilas gastadas de dentro del aparato. No provocar cortocircuitos en los terminales. No echar las pilas al fuego. Retirar las pilas de dentro del aparato si éste no va a ser utilizado por un periodo de tiempo prolongado.

*ADVERTENCIA :* Interferencias fuertes de señales de radio o descargas electrostáticas pueden provocar un fallo de funcionamiento de la unidad o que se pierda el contenido de la memoria. Si se produce un funcionamiento anómalo, retire las pilas y vuelva a colocarlas.

*Nota importante:* todos los archivos guardados en la memoria interna del aparato se perderán tras sustituir las pilas. Asegúrese de transferir los archivos a su ordenador antes de sustituir las pilas.

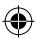

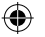

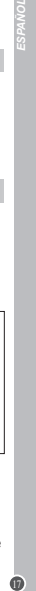

**TROS** EXE. ìZБ. F  $\bullet$ 

#### **INSTALACIÓN DEL SOFTWARE PARA EDITAR VIDEOCLIPS (MAGIX Video easy SE)**

1. Inserte el CD de software (incluido) en la unidad de CD-ROM de su ordenador. 2. En el menú principal del CD-ROM, haga clic en "Install MAGIX Video easy SE" y espere a que se lleve a cabo la extracción de archivos de instalación.

3. Siga las instrucciones que se vayan mostrando en la pantalla y haga clic en "Instalar" para iniciar la instalación del software.

4. Para abrir el programa "Magix Video easy SE" haga doble clic en el icono de acceso directo.

*Requisitos del sistema:* Procesador Intel® Pentium 4/AMD® Athlon® de 1 GHz o superior, 512 MB de memoria RAM, 400 MB de espacio libre en el disco duro y una unidad de DVD para poder instalar los programas, tarjeta gráfica compatible con una resolución mínima de 1024 x 768, tarjeta de sonido.

#### **INSTALACIÓN DEL SOFTWARE PARA EDICIÓN DE FOTOGRAFIAS**

1. Inserte el CD de software (incluido) en la unidad de CD-ROM de su ordenador. 2. En el menú principal del CD-ROM, haga clic en "Install MAGIX Photo Manager 10"

y espere a que se lleve a cabo la extracción de archivos de instalación.

3. Seleccione su idioma y haga clic en "OK" (aceptar).

4. Tras esto, se mostrará el cuadro de instalación "MAGIX Photo Manager 10 configuration". Siga las instrucciones que se vayan mostrando en la pantalla y haga clic en "Instalar" para iniciar la instalación del software.

5. Una vez finalizada la instalación, el icono de acceso directo de "MAGIX Photo Manager 10" se mostrará en el escritorio de su ordenador.

6. Para comenzar a utilizar el software "MAGIX Photo Manager 10", haga doble clic en el icono de acceso directo. Las fotografías efectuadas con la cámara se mostrarán automáticamente en la pantalla de inicio del software.

*Requisitos del sistema (especificaciones mínimas):* Microsoft® Windows® XP, Vista®, Win7. Ordenador equipado con procesador Intel® Pentium® o/AMD® Athlon® de 700 MHz o superior, 256 MB de memoria RAM, 120 MB de espacio libre en el disco duro para los archivos de instalación del programa, tarjeta gráfica SVGA con un mínimo de 4 MB de memoria RAM, (resolución mínima de 1024 x 600, alta definición cromática de 16 bits), ratón compatible con Microsoft®. *Nota:* para disfrutar al máximo utilizando "MAGIX Photo Manager 10" y "MAGIX Video easy SE", deberá primero registrar el software en la página web del desarrollador.

**TEMPORIZADOR DE DISPARO AUTOMÁTICO (SÓLO EN MODO DE CÁMARA FOTOGRÁFICA) Disparo único** Al encender la cámara, el modo seleccionado por defecto será siempre el de "Disparo único" (la pantalla mostrará el icono ). Pulsa el botón del obturador para hacer una fotografía que pueden guardarse en la memoria ser una fotografía que pueden guardarse en la memoria muestra en la pantalla LCD. **Disparo continuo** 1.  $\Box$  $m<sub>ε</sub>$  $2.$  A continuación, pulse el botón  $\mathcal{L}$ "Disparo continuo" aparecerá en la pantalla.  $\ell$ an del obturador para que la cámara do turador para que la cámara haga  $\ell$  $\leftrightarrow$  $1$  algebra vez al modo de  $\mathcal{D}$ *Nota:* Para usar el flash en el modo de "Disparo continuo", active primero el flash pulsando una vez el botón "Abajo" y significa los pasos 2 y 3. Pulse el botón "Abajo" una vez para activar el flash. Pu para desa 1. Pulse el  $\mathcal{P}$ aparecerá en la pantalla.  $2.$  Pulse el botón "Obturador" para iniciar los 10 segundos de cuenta atr un

para apagar la cámara.

actividad alguna por parte del usuario.

1. Pulsa el botón de  $\mathbf{r}$ 

 $2.$ 

*N*<sub>c</sub>: la cámara se aparénte al cabo de 60 segundos si no de

 $3.$  La modo de  $\mathcal{C}$ pasos del 1 al 2 para volver otra vez al 1 al 2 para volver otra vez al modo de "Autodisparador". La modo de "

**GR** 

18 *ESPAÑOL*

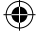

# **CÓMO ENCENDER Y APAGAR LA CÁMARA**

1. Pulsa el botón de "encendido/menù" para encender la cámara.

2. Vuelve a mantener pulsado el botón de "encendido/menù" durante unos segundos para apagar la cámara.

*Nota:* la cámara se apagará automáticamente al cabo de 60 segundos si no detecta actividad alguna por parte del usuario.

# **CÓMO HACER FOTOS CON EL APARATO (modo de cámara fotográfica)**

#### **Disparo único**

**INSTALACIÓN DEL SOFTWARE PARA EDITAR VIDEOCLIPS (MAGIX Video easy SE)** 

unidad para poder instalar los programas, tarjeta gráfica gráfica gráficas en una gráfica gráfica gráfica gráf

 $2^{\circ}$ 

configuration". Siga las instrucciones que se vayan mostrando en la pantalla y haga

en el icono de acceso directo. Las fotografías efectualas en las fotografías efectualas efectualas efectualas

Athlon® de 700 MHz o superior, 256 MB de memoria RAM, 120 MB de espacio libre en el disco duro para los archivos de instalación del programa, tarjeta gráfica SVGA

Al encender la cámara, el modo seleccionado por defecto será siempre el de

"Disparo único" (la pantalla mostrará el icono  $\blacksquare$ ). Pulsa el botón del obturador para hacer una foto. El número de fotografías que pueden guardarse en la memoria se muestra en la pantalla LCD.

#### **Disparo continuo**

1. Desde el modo de "Disparo único", pulsa una sola vez el botón de Encendido/ menù.

2. A continuación, pulse el botón "Abajo/Flash" una vez. El icono del modo de

"Disparo continuo" **de aparecerá en la pantalla**.

3. Pulsa el botón del obturador para que la cámara haga 3 fotografías seguidas.

4. La cámara vuelve automáticamente al modo de "Disparo único". Siga los pasos del 1 al 3 para volver otra vez al modo de "Disparo continuo".

*Nota:* Para usar el flash en el modo de "Disparo continuo", active primero el flash pulsando una vez el botón "Abajo" y siga los pasos 2 y 3.

# **FUNCIONAMIENTO DEL FLASH**

Pulse el botón "Abajo" una vez para activar el flash. Pulse el botón "Abajo" de nuevo para desactivar el flash.

**TEMPORIZADOR DE DISPARO AUTOMÁTICO (SÓLO EN MODO DE CÁMARA FOTOGRÁFICA)**

1. Pulse el botón "Encender/Menú" una vez. El icono "Autodisparador" aparecerá en la pantalla.

2. Pulse el botón "Obturador" para iniciar los 10 segundos de cuenta atrás y tomar una foto.

3. La cámara vuelve automáticamente al modo de "Disparo único" . Siga los pasos del 1 al 2 para volver otra vez al modo de "Autodisparador".

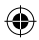

19 *ESPAÑOL*

Õ

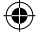

# **SELECCIÓN DE LA RESOLUCIÓN DE IMAGEN**

1. Pulsa una sola vez el botón de "encendido/menù" y, a continuación, utiliza el botón de desplazamiento "Descendente" para seleccionar el icono de "Resolución" . 2. Pulsa reiteradamente el botón del obturador para seleccionar el nivel de resolución deseado.

Existen 3 modos de resolución:

Alta resolución (5M)/Resolución media (3M)/Baja resolución (1.2M)

3. Pulsa de nuevo el botón de "encendido/menù" para regresar al modo de cámara fotográfica.

# **FUNCIÓN DE ENMARCACIÓN**

1. En el modo de cámara, ajuste la resolución a 1.2M (vea la sección "Selección de la resolución de imagen").

2. Pulse el botón "Arriba" repetidamente hasta que encuentre el marco que más le guste.

3. Pulse el botón obturador para confirmar la elección y tomar una foto.

**Nota:** La función de enmarcación no puede usarse en el modo de vídeo o con otras resoluciones.

# **SELECCIÓN DE LA CALIDAD DE IMAGEN**

1. Pulsa una sola vez el botón de "encendido/menù" y, a

continuación, utiliza el botón de desplazamiento "Descendente" para seleccionar el icono de "Calidad de imagen"  $\frac{256}{256}$ .

2. Pulsa reiteradamente el botón del obturador para seleccionar el nivel de calidad de imagen deseado.

Existen 2 niveles de calidad:

Calidad alta (modo seleccionado por defecto). / Calidad baja.

3. Pulsa de nuevo el botón de "encendido/menù" para regresar al modo de cámara fotográfica.

# **CÓMO SELECCIONAR LA FRECUENCIA DE LA FUENTE DE LUZ**

1. Pulsa una sola vez el botón de "encendido/menù" y, a continuación, utiliza el botón de desplazamiento "Descendente" para seleccionar el icono de "Frecuencia" "Hz".

ico

fot $\overline{\phantom{a}}$ **Eliminación de archivos**

 $2.$ 

el botón "Encender/Menú" para borrar la foto o el vídeo.

*N*<sub>c</sub>: la indicación "X" se mostrará en la pantal

1.  $\blacksquare$ continuación, utilice los botones "Arriba" y "Abajo" para mostrar la foto o el vídeo.

 $3.$  Pulse el símbolo de aprobación  $\mathcal{A}$ 

m

20 *ESPAÑOL*

2. Pulsa reiteradamente el botón del obturador para seleccionar el nivel de frecuencia deseado: "50 Hz" o "60 Hz".

3. Pulsa de nuevo el botón de "encendido/menù" para regresar al modo de cámara fotográfica.

# **FILMACIÓN DE VIDEOCLIPS (modo de vídeo)**

1. Pulsa reiteradamente el botón "Selección de modo" hasta que el icono del modo

de vídeo  $\mathbb{F}$  se muestre en la pantalla.

 $\mathbf{p}$ 

1. En el modo de cámara, ajuste la resolución a 1.2M (vea la sección "Selección de la

**Nota:** La función de enmarcación no puede usarse en el modo de vídeo o con otras

2. Pulsa el botón del obturador para comenzar a filmar tus vídeos. La pantalla LCD mostrará el intervalo total de grabación efectuada.

3. Pulsa de nuevo el botón del obturador para detener el proceso de filmación de vídeo y guardarlo automáticamente en la memoria en formato AVI.

4. Para volver al modo de "Disparo único", pulse el botón "Modo" repetidamente hasta que el icono **aparezca en la pantalla**. *Nota:* 

• Para usar el flash en el "modo de vídeo", active primero el flash pulsando una vez el botón "Abajo" y siga los pasos 2 y 3.

• Podrás utilizar las aplicaciones Media player y Quick time (no incluidas en el CD de software) para reproducir en tu ordenador archivos de vídeo en formato AVI.

# **MODO DE REPRODUCCIÓN**

#### **Visualización de los archivos guardados en la cámara**

1. Enciende la cámara y pulsa el botón de "Selección de modo".

2. Utiliza los botones de desplazamiento "Ascendente" y "Descendente" para recorrer la lista de tus fotografías y vídeos (La longitud del videoclip aparecerá en la pantalla.)

3. Pulsa el botón del obturador para iniciar o detener la reproducción de algún vídeo guardado en la memoria.

4. Para volver al modo de cámara, pulse el botón "Modo" repetidamente hasta que el icono aparezca en la pantalla.

*Nota:* la indicación "X" se mostrará en la pantalla cuando no haya vídeos ni fotografías guardados en la memoria.

#### **Eliminación de archivos**

1. En el modo de reproducción, pulse el botón "Encender/Menú" una vez. A continuación, utilice los botones "Arriba" y "Abajo" para mostrar la foto o el vídeo. 2. Pulse el botón "Encender/Menú" de nuevo.

3. Pulse el botón "Abajo" para seleccionar el símbolo de aprobación o la cruz, y pulse el botón "Encender/Menú" para borrar la foto o el vídeo.

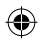

21 *ESPAÑOL*

ø

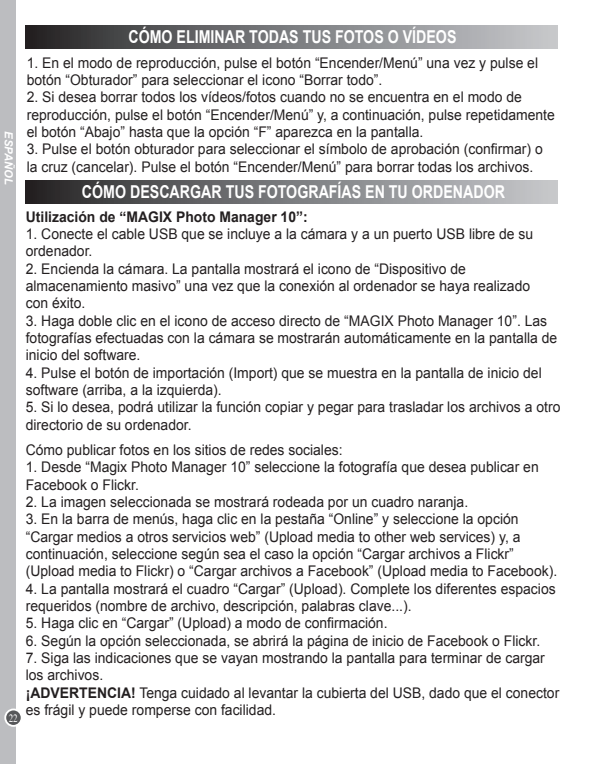

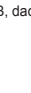

 $U$ ti determines. No esta cualquier otra fuente de calor. No sumerja el aparato en agua. No desarme o deje

Si lo deseas, podrás también utilizar el aparato como una cámara Web como una cámara Web como una cámara Web c aplicaciones de mensajería instantánea (Yahoo Messenger, MSN Messenger,

 $M<sub>l</sub>$  conectada a su ordenador, esta cámara fotográfica puede utilizarse utilizarse utilizarse utilizarse utilizarse utilizarse utilizarse utilizarse utilizarse utilizarse utilizarse utilizarse utilizarse utilizarse

 $2.$  $3.$  Retire el  $1.$ conecte la cámara a su

 $4.$ ordenador y, a continuación, haga doble clic en el icono "PCCam" (cámara de ordenador) para visualizar las imágenes en tiempo real filmadas por la cámara Web.

caer el aparato. No intente torcer o doblar el aparato. No intente torcer o doblar el aparato. No intente torc

ap en la pantalla.

como una cámara Web. **Modo de cámara Web**  $1.7 \pm 0.7$ 

**Mensajería instantánea (chat)** 

Sk

# **MODO DE CÁMARA WEB**

Mientras está conectada a su ordenador, esta cámara fotográfica puede utilizarse como una cámara Web.

#### **Modo de cámara Web**

reproducción, pulse el botón "Encender-Menú" y, a continuación el botón "Encender-Menú" y, a continuación, puls 3. Pulse el botón obturador para seleccionar el símbolo de aprobación (confirmar) o

 $3.1$ fotografías efectuadas con la cámara se mostrarán automáticamente en la pantalla de  $P = \mathbb{Q}$  $5.5$  stro

 $\langle K \rangle$ .  $\overline{\phantom{a}}$ 

 $\mathbf{r}$  indicaciones que se va **Tengal cuidado al levantar la cubierta de**l un stor 1. Apague la cámara fotográfica digital.

2. Conecte la videocámara a su ordenador utilizando el cable USB que se suministra. 3. Retire el cable USB de la cámara. Presione el obturador (1) y, a continuación, conecte la cámara a su ordenador de nuevo. Suelte el obturador (1) solo cuando aparezca el icono de cámara web  $\mathcal{Q}$  en la pantalla.

4. Haga doble clic en la carpeta "EasyCamera" situada en el escritorio de su ordenador y, a continuación, haga doble clic en el icono "PCCam" <sup>(cám</sup>ara de

ordenador) para visualizar las imágenes en tiempo real filmadas por la cámara Web.

#### **Mensajería instantánea (chat)**

Si lo deseas, podrás también utilizar el aparato como una cámara Web con tus aplicaciones de mensajería instantánea (Yahoo Messenger, MSN Messenger, Skype…).

# **MANTENIMIENTO**

Utilice un paño suave y ligeramente húmedo para limpiar el aparato. No utilice detergentes. No exponga el aparato a la acción directa de los rayos del sol ni a cualquier otra fuente de calor. No sumerja el aparato en agua. No desarme o deje caer el aparato. No intente torcer o doblar el aparato.

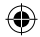

DJ134seriesIM1474\_17Nov\_V02.indb 23 17/11/2014 11:56 AM

23 *ESPAÑOL*

 $\bf \bf \odot$ 

# **GARANTÍA**

**NOTA:** por favor conserve este manual de instrucciones, ya que contiene informaciones importantes. Este producto está cubierto por nuestra garantía de 2 años. Para efectuar alguna reclamación en garantía o solicitar alguna reparación después de haber adquirido el producto, póngase en contacto con su distribuidor y preséntele una prueba de compra. Nuestra garantía cubre cualquier efecto de 24 *ESPAÑOL* material o mano de obra que pudieran ser imputables al fabricante, a excepción de cualquier tipo de daños resultantes de la no observación de las instrucciones de uso o de cualquier modificación no autorizada efectuada en el aparato (tales como desmontaje, exposición al calor o humedad, etc.). Se recomienda guardar el embalaje para futuras consultas. En nuestro empeño por mejorar nuestros servicios los colores y detalles del producto que aparecen en el embalaje podrían ser modificados. Referencia: DJ134series Diseñado en Europa – Fabricado en China ©Lexibook® España Servicio atención al cliente: 902 760 049 http://www.lexibook.com  $\epsilon$ **Este producto no es un juguete. Protección medioambiental**  ¡Los aparatos eléctricos para desecho pueden ser reciclados y no deben ser desechados junto con la basura doméstica habitual! Apoye activamente el aprovechamiento racional de los recursos y ayude a proteger el medio ambiente enviando este producto a un centro de recolección para reciclaje (en caso de estar disponible).  $\circledcirc$ 

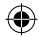

- **CONHECER A SUA CÂMARA**
- 1. Obturador
- 2. Flash
- 3. Lente
- 4. Orifício para a alça
- 5. Botão "para cima"
- 6. Botão "Modo"
- 7. Ecrã LCD
- 8. Botão "para baixo/Flash"
- 9. Botão "Power/Menu"
- 10. Porta USB
- 11. Compartimento das pilhas
- 12. Orifício do tripé

# **CONTEÚDO DA CAIXA**

1 Câmara digital DJ134 / 1 Cabo USB / 1 Alça para a mão 1 CD-ROM / 1 Manual de instruções

*AVISO:* Todos os materiais de empacotamento, como fita, películas de plástico, arames e etiquetas não fazem parte da unidade e devem ser eliminados.

# **COLOCAR PILHAS NOVAS**

1. Certifique-se de que a câmara está desligada.

2. Com uma chave de fendas, abra a tampa do compartimento das pilhas, na parte inferior da unidade.

3. Insira 2 pilhas AAA/LR03 de  $1.5V = -$  (não incluídas).

Ġ **C** SONT CONT LR0  $\frac{215}{2}$  $\frac{1}{2}$ 

25 *PORTUGUÊS*

G

4. Feche o compartimento das pilhas e aperte o parafuso.

Não recarregue pilhas não recarregáveis. As pilhas recarregáveis devem ser retiradas do produto antes de serem recarregadas. As pilhas recarregáveis só devem ser recarregadas sob a supervisão por parte de um adulto. Não misture diferentes tipos de pilhas nem pilhas novas com pilhas usadas. Use apenas pilhas do mesmo tipo ou equivalentes às recomendadas. As pilhas devem ser inseridas com a polaridade correcta. Retire as pilhas gastas do produto. Não coloque os terminais em curto-circuito. Não atire as pilhas para o fogo. Retire as pilhas se não usar o produto durante um longo período de tempo.

*AVISO:* Mau funcionamento ou perda de memória podem ser causados por fortes interferências ou descargas electrostáticas. Caso ocorra algum funcionamento anormal, retire as pilhas e volte a colocá-las.

*Nota importante:* Todos os ficheiros guardados na memória interna da unidade serão perdidos quando substituir as pilhas. Certifique-se de que transfere os ficheiros para o seu computador antes de mudar as pilhas.

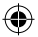

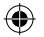

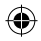

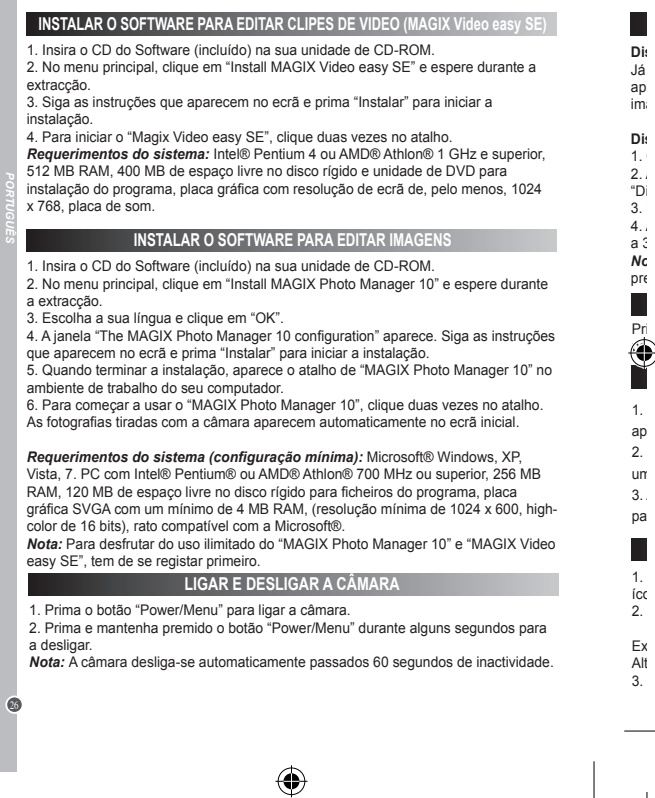

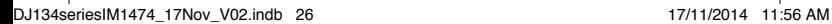

⊕

Já se encontra no modo de "Disparo único" quando liga a câmara (o ícone é apresentado no ecrã). Prima o obturador para tirar uma fotografia. O número de  $im<sub>i</sub>$ 

1.  $\blacksquare$  $2.4$ 

 $4.1$  câmara volta automatica automatica mente ao modo de "Disparo". Significa ao modo de "Disparo". Significa automatica e "Disparo". Significa automatica mente ao modo de "Disparo". Significa automatica e "Disparo". Sig

*Nota:* Para usar o flash no modo de "Disparo contínuo", active primeiro o flash

Prima o botão "Para baixo" para ligar o botão "Para baixo" para ligar o flash. Prima de novo o botão "Para baixo" para baixo "Para baixo" para baixo "Para baixo" para baixo" para baixo "Para baixo" para baixo" para baixo "

1. Prima o bot

 $2.$  Prima o obturador para iniciar a contagem decre $\mathcal{L}$ 

 $3.$  A câmara volta automatica automaticamente ao modo de "Dispar $\sim$  $pa$ 

1. Prima o botão "para baixo" e depois use o botão "para baixo" para baixo" para escolher o botão "para baixo" para escolher o botão "para baixo" para escolher o botão "para baixo" para escolher o botão "para baixo" para

 $2.$ 

Alta resolução (5M)/ Resolução média (3M)/ Baixa resolução (1.2M)  $3.$  Prima o botão "Power-Menu" para voltar ao modo de câmara. Por modo de câmara. Por modo de câmara. Por modo de câmara. Por modo de câmara. Por modo de câmara. Por modo de câmara. Por modo de câmara. Por modo de câmara

"Disparo contínuo" é apresentado no ecrã.

Τ

ī

T

Ex<sub>istem</sub> 3 modos de resolução de resolução de resolução de resolução de resolução de resolução de resolução de resolução de resolução de resolução de resolução de resolução de resolução de resolução de resolução de resolu

 $3.$  Prima o obturador para tira $\mathcal{C}$ 

a 3 para entrar novamente no modo de "Disparo contínuo".

 $\mathsf{pr}\epsilon$  and  $\mathsf{pr}\epsilon$  and  $\mathsf{pr}\epsilon$  and  $\mathsf{pr}\epsilon$  are parameters.

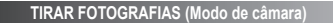

#### **Disparo único**

**INSTALAR O SOFTWARE PARA EDITAR CLIPES DE VIDEO (MAGIX Video easy SE)**

*Requerimentos do sistema:* Intel® Pentium 4 ou AMD® Athlon® 1 GHz e superior,

2. No menu principal, clique em "Install MAGIX Photo Manager 10" e espere durante  $A<sup>S</sup>$  $\overline{0}$ 6. Para começar a usar o "MAGIX Photo Manager 10", clique duas vezes no atalho.

gráfica SVGA com um mínimo de 4 MB RAM, entre 1024 x 600, high-*Nota:* Para desfrutar do uso ilimitado do "MAGIX Photo Manager 10" e "MAGIX Video

2. Prima e mantenha premido o botão "Power/Menu" durante alguns segundos para e. **A c**  Já se encontra no modo de "Disparo único" quando liga a câmara (o ícone  $\blacksquare$ e apresentado no ecrã). Prima o obturador para tirar uma fotografia. O número de imagens que pode guardar na memória é apresentado no ecrã LCD.

#### **Disparo contínuo**

1. Quando estiver no modo de "Disparo único", prima o botão "Power/Menu". 2. A seguir, prima uma vez o botão "Para baixo/Flash" . O ícone do modo de "Disparo contínuo" é apresentado no ecrã.

3. Prima o obturador para tirar 3 fotografias continuamente.

4. A câmara volta automaticamente ao modo de "Disparo simples". Siga os passos 1 a 3 para entrar novamente no modo de "Disparo contínuo".

*Nota:* Para usar o flash no modo de "Disparo contínuo", active primeiro o flash premindo o botão "Para baixo", depois siga os passos 2 a 3.

# **FUNÇÃO DO FLASH**

Prima o botão "Para baixo" para ligar o flash. Prima de novo o botão "Para baixo" para desligar o flash.

# **TEMPORIZADOR AUTOMÁTICO (APENAS NO MODO DE CÂMARA)**

1. Prima o botão "Power/Menu". O ícone do "Temporizador automático" é apresentado no ecrã.

2. Prima o obturador para iniciar a contagem decrescente de 10 segundos e tirar uma fotografia.

3. A câmara volta automaticamente ao modo de "Disparo simples"  $\Box$ . Siga os

passos 1 a 2 para entrar novamente no modo de "Temporizador automático".

# **ESCOLHER A RESOLUÇÃO DA FOTO**

1. Prima o botão "Power/Menu" e depois use o botão "para baixo" para escolher o ícone da "Resolução" .

2. Prima repetidamente o obturador para escolher a resolução desejada.

Existem 3 modos de resolução:

Alta resolução (5M)/ Resolução média (3M)/ Baixa resolução (1.2M) 3. Prima o botão "Power/Menu" para voltar ao modo de câmara.

27 *PORTUGUÊS*

Ø

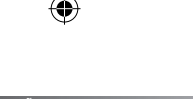

# **FUNÇÃO DE MOLDURA**

1. No modo de câmara, defina o tamanho da resolução para 1.2M (consulte a secção "Escolher a resolução da foto".)

2. Prima repetidamente o botão "Para cima" até encontrar a moldura desejada.

3. Prima o obturador para confirmar e tirar uma fotografia.

**Nota:** A função de moldura pode ser usada no modo de vídeo e noutras resoluções.

# **ESCOLHER A QUALIDADE DE IMAGEM**

1. Prima o botão "Power/Menu" e depois use o botão "para baixo" para escolher o ícone da "Qualidade de imagem" .

2. Prima repetidamente o obturador para escolher a qualidade de imagem desejada.

Existem 2 níveis de qualidade:

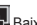

Alta qualidade (modo predefinido). / **Baixa qualidade.** 

3. Prima o botão "Power/Menu" para voltar ao modo de câmara.

**ESCOLHER A FREQUÊNCIA DA FONTE DE ILUMINAÇÃO**

1. Prima o botão "Power/Menu" e depois use o botão "para baixo" para escolher o ícone da "Frequência" "Hz".

2. Prima repetidamente o obturador para escolher a frequência desejada: "50HZ" ou "60HZ".

3. Prima o botão "Power/Mode" para voltar ao modo de câmara.

# **GRAVAR CLIPES DE VÍDEO (Modo de vídeo)**

1. Prima repetidamente o botão "Modo" até que o ícone do vídeo  $\begin{bmatrix} 1 & 1 \\ 1 & 1 \end{bmatrix}$  seja apresentado no ecrã.

2. Prima o obturador para começar a filmar vídeos. O tempo de gravação é apresentado no ecrã LCD.

3. Prima de novo o obturador para parar a gravação e guardar automaticamente o vídeo no formato AVI.

4. Para voltar ao modo de "Disparo único", prima repetidamente o botão "Mode" até que o ícone seja apresentado no ecrã.

#### *Nota:*

28 *PORTUGUÊS*

• Para usar o flash no "modo de vídeo", active primeiro o flash premindo o botão "Para baixo", depois siga os passos 2 a 3.

• Pode usar o Media player ou o Quick time (não incluídos no CD do software) para reproduzir ficheiros AVI no seu computador.

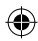

Usar o "Manager" 10": **Distri** 

2. Prima de novo o botão "Power/Menu".

 $p$ ar tudo  $p$ 

baixo "F" a

**Visualizar os seus ficheiros** 1. Ligue a câmara e prima o botão "Modo".

ao modo de câmara.

Ap<br>1.

ao computador for efectuada com sucesso.

com a câmara aparecem automaticamente no ecrã inicial.  $4.$  Prima o botão "Importar" no menu principal (em cima  $\mathcal{C}$ ).  $5.$  Pode condita  $5.$ 

1.  $\blacksquare$  $2.$ 

 $3.$  Clique duas vezes no atalho  $\mathcal{B}$ 

2. Use os botões "Para cima" e "Para baixo" para correr as suas fotos e os seus

 $4.$  Prima repetidamente o  $4.$ 

*Nota:* Aparece a mensagem "X" quando não existirem fotos nem vídeos guardados.

1. No modo de reprodução, prima o  $\mathcal{P}$ 

 $3.$  Prima  $9.$ 

 $\ell$ n $\lambda$ 

 $3.$  Prima o certo (para confirmar) ou a confirmation (para confirmation (para cancelar). Use o power/Menu

 $2.$ reprodução, prima o botão "Para

vídeos (o tempo do clipe de vídeo é apresentado no ecrã.)  $3.$  Prima o obturador para começar ou para começar ou para começar ou para começar ou para começar ou para começar ou para começar ou para começar ou para começar ou para começar ou para começar ou para começar ou para c

cima" e "Para baixo" para visualizar a foto ou vídeo desejado.

bota "Power

# **MODO DE REPRODUÇÃO**

#### **Visualizar os seus ficheiros**

1. Ligue a câmara e prima o botão "Modo".

2. Use os botões "Para cima" e "Para baixo" para correr as suas fotos e os seus vídeos (o tempo do clipe de vídeo é apresentado no ecrã.)

3. Prima o obturador para começar ou parar um vídeo.

4. Prima repetidamente o botão "Mode" até que o ícone apareça no ecrã, para voltar ao modo de câmara.

*Nota:* Aparece a mensagem "X" quando não existirem fotos nem vídeos guardados.

#### **Apagar ficheiros**

2. Prima repetidamente o obturador para escolher a qualidade de imagem desejada.

 $\mathbb{R}^n$  bot $\mathbb{R}^n$ 

4. Para voltar ao modo de "Disparo único", prima repetidamente o botão "Mode" até

**Nota:** A função de moldura pode ser usada no modo de vídeo e noutras resoluções.

1. No modo de reprodução, prima o botão "Power/Menu", depois use os botões "Para cima" e "Para baixo" para visualizar a foto ou vídeo desejado.

2. Prima de novo o botão "Power/Menu".

3. Prima o botão "Para baixo" para seleccionar entre um certo e uma cruz, e prima o botão "Power/Menu" para confirmar e apagar a foto ou vídeo.

# **APAGAR TODAS AS SUAS FOTOS/VÍDEOS**

1. No modo de reprodução, prima o botão "Power/Menu", depois prima o obturador para seleccionar o ícone "Apagar tudo".

2. Se quiser apagar todas as imagens/vídeos quando não estiver no modo de reprodução, prima o botão "Power/Menu", depois prima repetidamente o botão "Para baixo" até que a opção "F" apareça no ecrã.

3. Prima o obturador para escolher o certo (para confirmar) ou a cruz (para cancelar). Use o botão "Power/Menu" para confirmar e apagar todos os seus ficheiros.

#### **DESCARREGAR AS SUAS FOTOS**

#### **Usar o "MAGIX Photo Manager 10":**

1. Ligue o cabo USB fornecido à porta USB do computador e da câmara.

2. Ligue a câmara. Aparece "Armazenamento em massa" no ecrã quando a ligação ao computador for efectuada com sucesso.

3. Clique duas vezes no atalho "MAGIX Photo Manager 10". As fotografias tiradas com a câmara aparecem automaticamente no ecrã inicial.

4. Prima o botão "Importar" no menu principal (em cima à esquerda).

5. Pode copiar e colar as imagens em qualquer directoria à sua escolha.

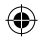

29 *PORTUGUÊS*

 $\bullet$ 

Publique fotos nos websites das redes sociais:

1. No "Magix Photo Manager 10", seleccione a foto que deseja publicar no Facebook ou Flickr.

2. A imagem seleccionada aparece numa moldura cor-de-laranja.

3. Na barra dos menus, clique no separador "Online" e seleccione "Carregar média para outros serviços Web" (Upload media to other web services), depois, de acordo com o caso, "Carregar média no Flickr" (Upload media to Flickr) ou "Carregar média no Facebook" (Upload media to Facebook).

4. A janela "Carregar" (Upload) aparece no ecrã. Complete os diferentes campos (nome do ficheiro, descrição, palavra-chave…).

5. Clique em "Carregar" (Upload) para confirmar.

6. De acordo com o caso, a página inicial do Facebook ou do Flickr abre.

7. A seguir, siga as indicações apresentadas no ecrã para terminar o carregamento.

*AVISO:* Tenha cuidado quando levantar a tampa USB, pois o seu conector é frágil e parte-se facilmente.

## **MODO WEBCAM**

Ligada ao seu PC, a sua câmara pode ser usada como webcam.

#### **Modo webcam**

1. Desligue a câmara digital.

2. Ligue a sua câmara ao seu computador através do cabo USB fornecido.

3. Retire o cabo USB da câmara. Prima o obturador (1), depois ligue novamente a câmara ao seu computador. Deixe de premir o obturador (1) apenas quando o ícone

da webcam  $\Diamond$  aparecer no ecrã da câmara.

4. Clique duas vezes na pasta "EasyCamera" no seu ambiente de trabalho e clique duas vezes em "PCCam" para ver imagens em tempo real registadas pela webcam. PCC so

#### **Mensagens instantâneas (chat)**

Pode usar a sua câmara como webcam com o seu programa de mensagens instantâneas (Yahoo Messenger, MSN Messenger, Skype…).

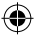

**Protecção Ambiental**

 $R_{\rm F}$ 

htt

 $\odot$ L

 $De$ 

Os aparelhos eléctricos indesejados podem ser reciclados e não devem ser eliminados juntamente com o lixo doméstico comum! Por favor, suporte activamente a conservação de recursos e ajude a proteger o ambiente, devolvendo esta unidade a um centro de recolha (se disponível).

Use apenas um pano suave ligeiramente embebido em água para limpar a unidade.  $N\ddot{\varepsilon}$ forme a unidade de calor. Não coloque a unidade de segundade de segundade de segundade de segundade de segundade de segundade de segundade de segundade de água. Não de segundade de segundade de segundade de segundade de se

**NOTA:** Por favor, guarde este manual de instruções, pois contém informação importante. Este produto é abrangido pela nossa garantia de 2 ano. Para utilizar a pela nossa garantia de 2 an ga $\mathcal{C}$ apresente uma prova de compra. A nossa garantia compra. A nossa garantia compra. A nossa garantia compra. A no  $m<sub>i</sub>$ não respecto das instruções das instruções de utilização ou qualquer trabalho não autorizado no m equipamento (como desmontar, etc.).  $Rec^2$ 

Num esforço para melhorar constantemente os nossos serviços serviços serviços serviços serviços serviços servi  $m<sub>L</sub>$ 

a unidade. Não tente do

30 *PORTUGUÊS*

# **MANUTENÇÃO**

Use apenas um pano suave ligeiramente embebido em água para limpar a unidade. Não use detergente. Não exponha a unidade à luz directa do sol ou a qualquer outra fonte de calor. Não coloque a unidade dentro de água. Não desmonte nem deixe cair a unidade. Não tente dobrar ou torcer a unidade.

# **GARANTIA**

**NOTA:** Por favor, guarde este manual de instruções, pois contém informação importante. Este produto é abrangido pela nossa garantia de 2 ano. Para utilizar a garantia ou o serviço pós-venda, por favor, contacte o seu revendedor e apresente uma prova de compra. A nossa garantia cobre defeitos de material ou de mão-de-obra atribuídos ao fabricante, com a excepção de desgaste causado pelo não respeito das instruções de utilização ou qualquer trabalho não autorizado no equipamento (como desmontar, expor ao calor ou humidade, etc.). Recomendamos que guarde a caixa para futuras referências.

Num esforço para melhorar constantemente os nossos serviços, podemos efectuar modificações nas cores e pormenores do produto apresentado na caixa.

Referência: DJ134series Desenhado na Europa – Fabricado na China ©Lexibook®

http://www.lexibook.com

1. No Magiz Photo Manager 10", seleccione a foto manager 10", seleccione a foto que desegue desega publicar no<br>1. No Magiz Photo que desega publicar no Facebook a foto que desegue de seleccione a foto que desega publicar<br>1

para outros serviços Web" (Upload media to other web services), depois, de acordo com o caso, "Carregar média no Flickr" (Upload media to Flickr) ou "Carregar média

7. A seguir, siga as indicações apresentadas no ecrã para terminar o carregamento. *AVISO:* Tenha cuidado quando levantar a tampa USB, pois o seu conector é frágil e

câmara ao seu computador. Deixe de premir o obturador (1) apenas quando o ícone

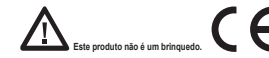

#### **Protecção Ambiental**

Os aparelhos eléctricos indesejados podem ser reciclados e não devem ser eliminados juntamente com o lixo doméstico comum! Por favor, suporte activamente a conservação de recursos e ajude a proteger o ambiente, devolvendo esta unidade a um centro de recolha (se disponível).

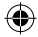

31 *PORTUGUÊS*

⋒

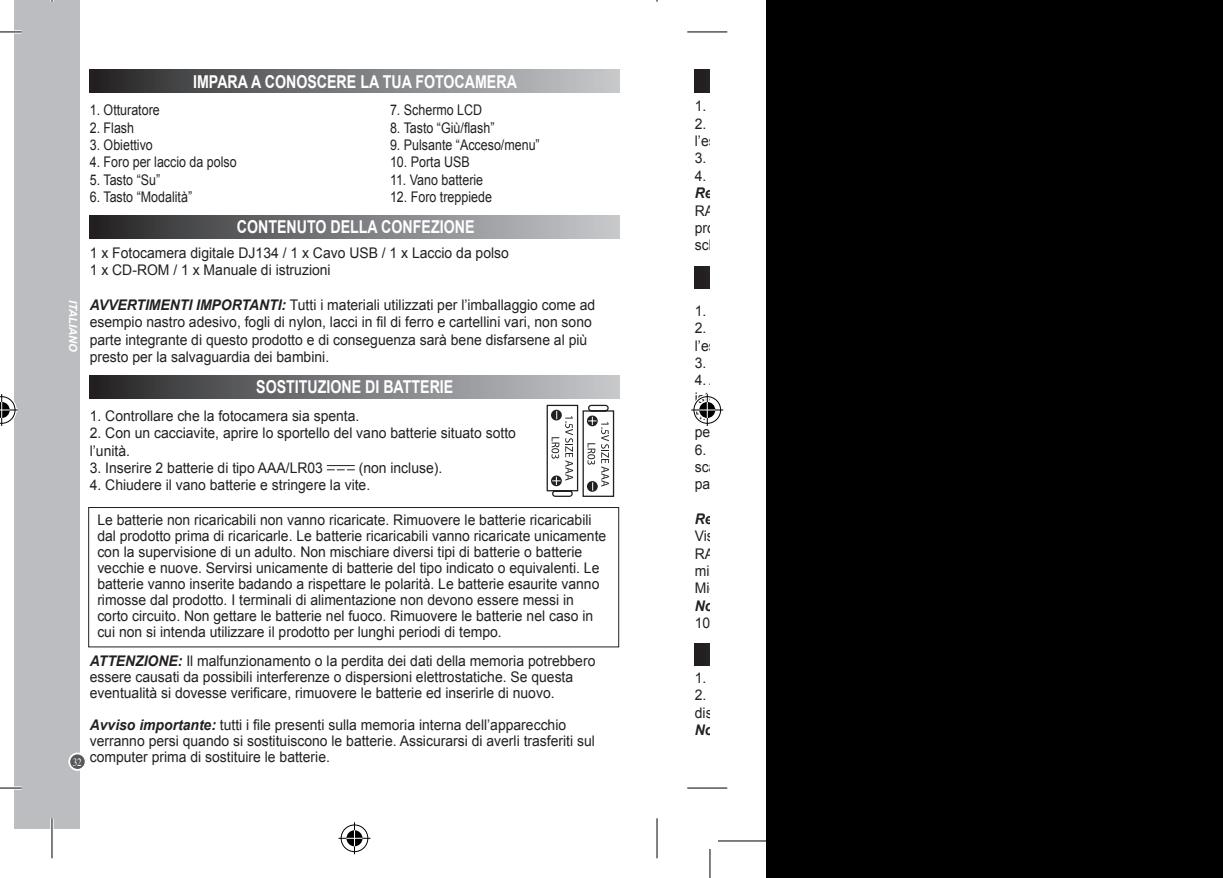

# **INSTALLAZIONE DEL SOFTWARE PER L'EDITING DI VIDEO CLIPS**

1. Inserire il CD del software (in dotazione) nel lettore CD-ROM.

2. Nel menù principale, cliccare "Installa MAGIX Video easy SE" e aspettare l'estrazione.

3. Seguire le istruzioni sullo schermo e premere "Installa" per avviare l'installazione. 4. Per lanciare "MAGIX Video easy SE" fare doppio clic sulla scorciatoia.

*Requisiti di sistema:* Intel® Pentium 4 o AMD® Athlon® 1 GHz e superiori, 512 MB RAM, 400 MB di memoria liberi sull'hard disk e un drive DVD per l'installazione del programma, scheda grafica con risoluzione dello schermo di almeno 1024 x 768, scheda audio.

## **INSTALLAZIONE DEL SOFTWARE PER L'EDITING DELLE FOTO**

1. Inserire il CD col software (incluso) nel drive del CD-ROM del computer. 2. Nel menù principale, cliccare "Installa MAGIX Photo Manager 10" e aspettare l'estrazione.

3. Selezionare la lingua e fare clic su "OK".

4. Appare la finestra "Configurazione di MAGIX Photo Manager 10". Seguire le istruzioni sullo schermo e premere "Installa" per avviare l'installazione.

5. Una volta terminata l'installazione, sul desktop del computer apparirà la scorciatoia per "MAGIX Photo Manager 10".

6. Per lanciare "MAGIX Photo Manager 10" fare doppio clic sulla scorciatoia. Le foto scattate con la macchina fotografica appariranno automaticamente sullo schermo di partenza.

*Requisiti di sistema (configurazione minima):* PC Microsoft®, Windows® XP, Vista® Win, con Intel® Pentium® o AMD® Athlon® 700 MHz o superiore, 256 MB RAM, 120 MB di spazio su hard disk per i programmi, scheda grafica SVGA con min. 4 MB RAM, (risoluzione min. 1024 x 600, 16-bit high-color), mouse compatibile Microsoft®.

*Nota:* Per utilizzare senza limiti "MAGIX Video easy SE" e "MAGIX Photo Manager 10" occorre prima registrarsi.

## **ACCENDERE E SPEGNERE LA FOTOCAMERA**

1. Premere il tasto "Acceso/menu" per accendere la fotocamera. 2. Tenere premuto il tasto "Acceso/menu" per pochi secondi di nuovo per disattivarla.

*Nota:* la fotocamera si spegne automaticamente dopo 60 secondi di inattività.

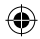

**B** 

dal prodotto prima di ricaricarle. Le batterie ricaricabili vanno ricaricate unicamente

33 *ITALIANO*

 $\mathbf{a}$ 

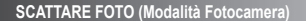

#### **Scatto singolo**

Si è già in modalità "Single shooting" (scatto singolo) quando si accende la fotocamera (sullo schermo compare l'icona **della**). Premere il tasto Shutter per scattare una foto. Il numero di foto che si possono tenere in memoria compare sullo schermo LCD.

#### **Scatto continuo**

1. In modalità "Single shooting", premere una volta il tasto "Acceso/menu".

2. Premere quindi il pulsante "Giù/Flash". L'icona della modalità "Scatto continuo" appare sul display.

- 3. Premere il tasto Shutter per scattare 3 foto in successione continua.
- 4. L'apparecchio ritorna automaticamente in modalità "Scatto singolo". Seguire i passaggi da 1 a 3 per riaccedere alla modalità "Scatto continuo".
- *Nota:* per utilizzare il flash in modalità "Scatto continuo", attivare prima il flash
- 34 *ITALIANO* premendo il pulsante "Giù", quindi seguire i passaggi 2 e 3.

# **FUNZIONE FLASH**

Premere il pulsante "Giù" per attivare il flash. Premere nuovamente il pulsante "Giù" per disattivare il flash.

# **AUTOSCATTO (SOLO MODALITÀ FOTOCAMERA)**

1. Premere il pulsante "Acceso/menu". L'icona "Autoscatto" [Non appare sul display. 2. Premere il pulsante "Otturatore" per avviare il conto alla rovescia di 10 secondi e scattare la foto.

3. L'apparecchio ritorna automaticamente in modalità "Scatto singolo" <sup>10</sup>. Seguire i passaggi 1 e 2 per accedere nuovamente alla modalità "Autoscatto".

## **SELEZIONARE LA RISOLUZIONE DELLE FOTO**

1. Premere il tasto "Acceso/menu" una volta poi usare il pulsante "Giù" per selezionare l'icona "Risoluzione" ...

2. Premere ripetutamente il tasto otturatore per selezionare la risoluzione desiderata.

Ci sono 3 modalità di risoluzione:

Risoluzione alta (5M)/ Risoluzione media (3M)/ Risoluzione bassa (1.2M) 3. Premere il tasto "Acceso/menu" per tornare alla modalità fotocamera.

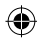

 $\bullet$ 

1. Premere il tasto  $\mathbf{A}$ 

1. In modalità fotocamera, impostare la risoluzione su 1,2 M (vedere sezione

 $2.$  Premere più volte il pu  $3.$  Premere per confermare e scattare per confermare e scattare una foto.  $\mathcal{C}$ 

 $3.$  Premere alla modalità fotocamera.

 $\langle \langle \rangle \rangle$ 

 $3.$  Premere alla modalità fotocamera.

lunghezza di registrazione è visualizzata sullo schermo LCD.

 $2.$  Premere per selezionare per selezionare per selezionare la frequenza della frequenza della frequenza della frequenza della frequenza della frequenza della frequenza della frequenza della frequenza della frequenza del

1. Premere ripetutamente il tasto "Modalità" fino a che compare sullo schermo l'icona che compare sullo schermo l'icona che compare sullo schermo l'icona che compare sullo schermo l'icona che compare sullo schermo l'icona

 $4.$  Per ritornare in modelità "Scatto singolo", premere più volte il pubblicà "Modo" fino  $\mathcal{A}$ 

 $\bullet$  Per utilizzare prima il f

• Si può usare Media player e  $\mathbf{s}$ 

 $2.$ 

 $3.$  Premere per smettere per smettere per smettere per smettere per smettere per smettere  $\mathcal{C}$ 

 $2.$  Premere per selezionare per selezionare per selezionare la qualità in magine per selezionare la qualità in magine per selezionare la qualità in magine per selezionare la qualità in magine per selezionare la qualità i

**Nota:** Questa funzione non può essere utilizzata in modalità video e con altre risoluzioni.

selezionare l'icona "Qualità in magine" .

se l

automaticamente il viole surf

a quando sul display appare l'icona .

"Giù", quindi seguire i passaggi 2 e 3.

 $file$ 

"Selezionare la risoluzione delle foto".)

Ci sono 2 livelli di qualità:

de

 $\bigoplus_{s=2}^{6}$  se 2.  $\frac{1}{3}$ .

vic<br>2.

*Note:*

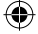

# **FUNZIONE CORNICE FOTOGRAFICA**

1. In modalità fotocamera, impostare la risoluzione su 1,2 M (vedere sezione "Selezionare la risoluzione delle foto".)

2. Premere più volte il pulsante "Su" finché appare la cornice desiderata.

3. Premere l'otturatore per confermare e scattare una foto.

**Nota:** Questa funzione non può essere utilizzata in modalità video e con altre risoluzioni.

# **SELEZIONARE LA QUALITÀ DELL'IMMAGINE**

1. Premere il tasto "Acceso/menu" una volta poi usare il pulsante "Giù" per selezionare l'icona "Qualità immagine" ...

2. Premere ripetutamente il tasto otturatore per selezionare la qualità immagine desiderata.

Ci sono 2 livelli di qualità:

ī

Qualità alta (predefinita). / Qualità bassa.

3. Premere il tasto "Acceso/menu" per tornare alla modalità fotocamera.

# **SELEZIONARE LA FREQUENZA DELLA FONTE LUMINOSA**

1. Premere il tasto "Acceso/menu" una volta poi usare il pulsante "Giù" per

selezionare l'icona "Frequenza" "Hz".

2. Premere ripetutamente il tasto otturatore per selezionare la frequenza desiderata: "50 Hz" o "60 Hz".

3. Premere il tasto "Acceso/menu" per tornare alla modalità fotocamera.

# **REALIZZAZIONE DI VIDEO CLIP (Modalità Video)**

1. Premere ripetutamente il tasto "Modalità" fino a che compare sullo schermo l'icona video **11** 

2. Premere il tasto otturatore ancora una volta per iniziare a riprendere video. La lunghezza di registrazione è visualizzata sullo schermo LCD.

3. Premere nuovamente il tasto otturatore per smettere di registrare e salvare automaticamente il video in formato AVI.

4. Per ritornare in modalità "Scatto singolo", premere più volte il pulsante "Modo" fino a quando sul display appare l'icona ...

#### *Note:*

Premere il pulsante "Giù" per attivare il flash. Premere nuovamente il pulsante "Giù"

3. L'apparecchio ritorna automaticamente in modalità "Scatto singolo" . Seguire i

• Per utilizzare il flash in "modalità video", attivare prima il flash premendo il pulsante "Giù", quindi seguire i passaggi 2 e 3.

• Si può usare Media player e Quick time (non inclusi nel CD del software per vedere file AVI sul computer).

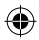

35 *ITALIANO*

G)

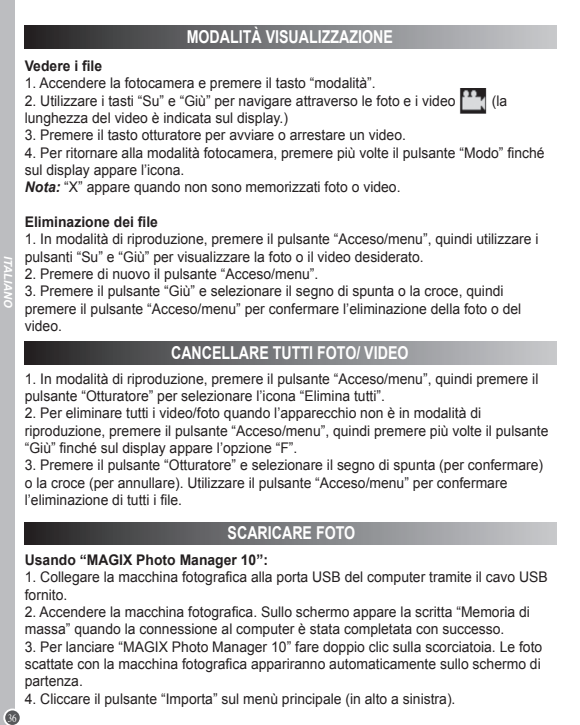

 $\bigcirc$ 

3. Per lanciare "MAGIX Photo Manager 10" fare doppio clic sulla scorciatoia. Le foto scattate con la macchina fotografica appariranno automaticamente sullo schermo di partenza.

4. Cliccare il pulsante "Importa" sul menù principale (in alto a sinistra).

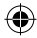

 $\mathbb{C}$ 

 $\bigcirc$ 

 $5.$  Si possono copiare e in qualsiasi directory che si scellare le immagini in qualsiasi directory che si scellare le immagini in  $\mathcal{L}$ 

1. Su  $\mathbb{R}$ 

 $6.$  Secondo il caso, si apre la pagina di ben  $7.$  Segui poi le indicazioni che apparono sullo sullo sullo sullo sullo sullo sullo sullo sullo schermo per completare il dovume per completare il dovume per completare il dovume per completare il download. Il download t AV<sub>ien</sub>

 $C_f$ 

 $2.$  $3.$  Rimuovere l'otturatore dalla mac $\mathcal{C}$ collegare nuovamente la macchina fotografica al computer. Rilasciare l'otturatore  $(1)$  soltanto appare l'icona della mac $\mathbf{S}$ 

4. Fare dopping  $\mathcal{A}$ 'PCCam' per visualizzare le immagini in tempo reale scattate dalla webcam.

È possibile utilizzare la fotocamera come webcam con il client di messaggistica

 $\mathsf{ist}$ 

 $2.$  Let  $\mathcal{L}$  $3.$  Nella barra dei men $\sim$  $m_{\rm U}$  altri servizi web services)  $m_{\rm U}$ il c $\blacksquare$  $(U_1, U_2, \ldots, U_n)$ Complete i diversi campi (nome del file, de

 $5.$  Carica su  $\sim$ 

1. Accendere la macchina fotografica digitale.

Publicare foto sui situati di reti socialità di reti socialità di reti socialità di reti socialità di reti socialità di reti socialità di reti socialità di reti socialità di reti socialità di reti socialità di reti sociali

è fragile e può rompersi facilmente.

**M** 

**Instant Messaging (chat)**

fot<br>4.

Fa<br>2.

L

5. Si possono copiare e incollare le immagini in qualsiasi directory che si sceglie.

Pubblicare foto sui siti di reti sociali:

1. Su «Magix Photo Manager 10», seleziona la foto che desideri pubblicare su Facebook o Flickr.

2. L'immagine selezionata appare con una cornice arancione.

3. Nella barra dei menù, clicca sul foglio «Online» e seleziona «Carica file multimediali su altri servizi web» (Upload media to other web services) poi, secondo il caso, «Carica file su Flickr» (Upload media to Flickr) o «Carica file su Facebook» (Upload media to Facebook). 4. Sullo schermo appare la finestra «Carica» (Upload). Completa i diversi campi (nome del file, descrizione, parole chiave…).

5. Clicca su «Carica» (Upload) per confermare.

6. Secondo il caso, si apre la pagina di benvenuto di Facebook o Flickr.

7. Segui poi le indicazioni che appaiono sullo schermo per completare il download. *AVVERTENZA:* fare attenzione quando si alza il coperchio USB perché il connettore è fragile e può rompersi facilmente.

#### **MODALITÀ WEBCAM**

Collegata al PC, la fotocamera può essere utilizzata come webcam.

#### **Modalità webcam**

4. Per ritornare alla modalità fotocamera, premere più volte il pulsante "Modo" finché

 $1.1$  in modelità di riproduzione, premere il pu riproduzione, premere il pulsante "Acceso/menu", quindi premere più volte il pulsante  $\overline{\phantom{a}}$ 

1. Collegare la macchina fotografica alla porta USB del computer tramite il cavo USB

 $3.1$  Per lanciare  $\mathbf{N}$ scattate con la macchina fotografica appariranno automaticamente sullo schermo di 1. Accendere la macchina fotografica digitale.

2. Collegare la video camera al computer servendosi del cavo USB in dotazione. 3. Rimuovere il cavo USB dalla macchina fotografica. Premere l'otturatore (1), poi collegare nuovamente la macchina fotografica al computer. Rilasciare l'otturatore

(1) soltanto quando appare l'icona della webcam  $\mathcal{Q}$  sullo schermo della macchina fotografica.

4. Fare doppio clic sulla cartella 'EasyCamera' sul desktop e fare doppio clic su 'PCCam' par per visualizzare le immagini in tempo reale scattate dalla webcam.

#### **Instant Messaging (chat)**

È possibile utilizzare la fotocamera come webcam con il client di messaggistica istantanea (Yahoo Messenger, MSN Messenger, Skype ...).

37 *ITALIANO*

G)

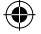

# **MANUTENZIONE**

Pulire l'unità solo con un panno morbido leggermente umido. Non usare detergenti. Non esporre l'unità alla luce diretta del sole o ad altre fonti di calore. Non immergere l'unità in acqua. Non smontare o far cadere l'unità. Non tentare di piegare o deformare l'unità.

# **GARANZIA**

**NOTA:** Conservare il manuale di istruzioni, contiene informazioni importanti. Questo prodotto è coperto dalla nostra garanzia di 2 anni. Per usufruire della garanzia o del servizio post-vendita, contattare il rivenditore e fornire la prova d'acquisto. La nostra garanzia copre difetti legati a materiali o montaggio attribuibili al costruttore, ad eccezione dell'usura causata dal mancato rispetto delle istruzioni per l'uso o da operazioni non autorizzate sull'apparecchiatura (ad es. smontaggio, esposizione a calore o umidità, ecc).

Si raccomanda di conservare la confezione per eventuali riferimenti futuri.

Nel nostro impegno volto a migliorare i nostri servizi, potremmo apportare modifiche ai colori e ai dettagli del prodotto illustrato sulla confezione.

Riferimento: DJ134series Progettato in Europa – Fabbricato in Cina ©Lexibook®

http://www.lexibook.com

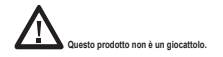

#### **Protezione Ambientale**

Gli elettrodomestici da smaltire possono essere riciclati e non devono essere gettati con i normali rifiuti domestici! Sostenete attivamente la conservazione delle risorse e contribuite alla protezione dell'ambiente portando questa apparecchiatura presso un centro di raccolta (se disponibile).

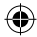

DJ134seriesIM1474\_17Nov\_V02.indb 38 17/11/2014 11:56 AM

38 *ITALIANO*

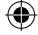

CE

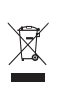

# **LERNE DEINE KAMERA KENNEN**

- 1. "Auslöser"-Taste
- 2. Blitz
- 3. Linse
- 4. Haltebandöse
- 5. "Auf"-Taste
- 6. "Modus"-Taste

7. LCD-Display 8. "Ab/Blitz"-Taste 9. "An-Aus/Menu"-Taste 10. USB-Port 11. Batteriefach 12. Stativanschluss

# **VERPACKUNGSINHALT**

1 x DJ134 Digitalkamera / 1 x USB-Kabel / 1 x Halteband 1 x CD-ROM / 1 x Bedienungsanleitung

*WARNUNG:* Alle Verpackungsmaterialien, wie Klebeband, Plastikfolie, Kabelbinder und Aufkleber gehören nicht zur Digitalkamera und können entsorgt werden.

# **NEUE BATTERIEN EINLEGEN**

- 1. Stelle sicher, dass die Kamera ausgeschaltet ist.
- 2. Öffne mithilfe eines Schraubendrehers die Batteriefachabdeckung unter dem Gerät.
- 3. Lege 2 x AAA/LR03 1,5V === Batterien (nicht enthalten).
- 4. Schließe das Batteriefach und ziehe die Schraube fest.

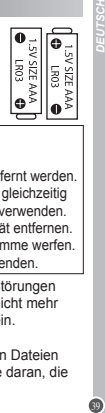

Nichtaufladbare Batterien dürfen nicht wiederaufgeladen werden. Wiederaufladbare Batterien müssen vor dem Aufladen entfernt werden. Wiederaufladbare Batterien dürfen nur unter Aufsicht von Erwachsenen entfernt werden. Keine unterschiedlichen Batterietypen oder neue und gebrauchte Batterien gleichzeitig verwenden. Nur Batterien desselben oder equivalenten empfohlenen Typs verwenden. Batterien nur mit richtiger Polarität einsetzen. Leere Batterien aus dem Gerät entfernen. Anschlussklemmen nicht kurzschliessen. Keine Batterien in eine offene Flamme werfen. Entfernen Sie die Batterien, wenn Sie das Gerät für längere Zeit nicht verwenden.

*WARNUNG:* Fehlfunktionen oder Speicherverlust können durch starke Störungen oder elektrostatische Entladungen verursacht warden. Sollte das Gerät nicht mehr sachgemäß funktionieren, entferne die Batterien und lege diese wieder ein.

*Wichtiger Hinweis:* Alle im internen Speicher des Gerätes gespeicherten Dateien werden gelöscht, wenn die Batterien ausgewechselt werden. Denken Sie daran, die Dateien vor dem Batteriewechsel auf Ihren Computer zu übertragen.

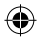

 $\omega$ 

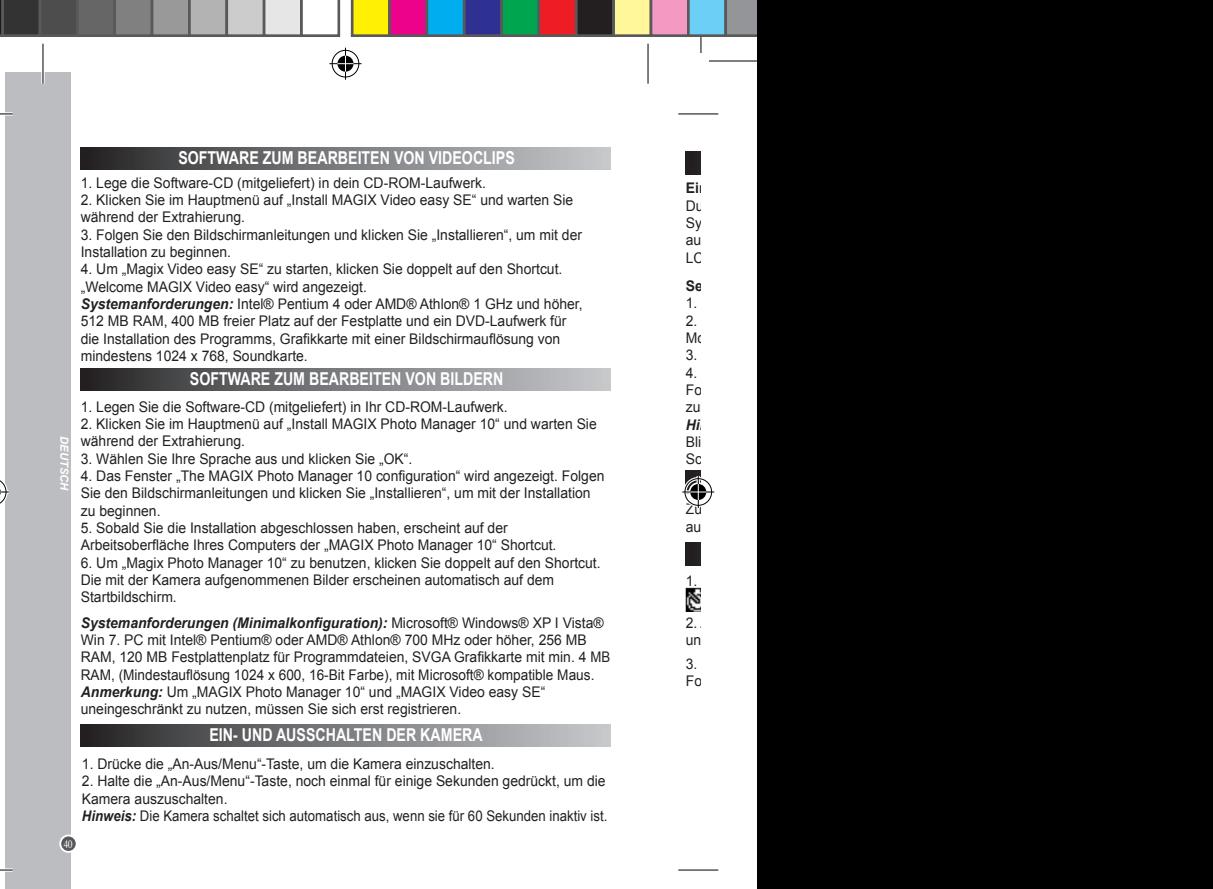

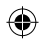

## **FOTOS AUFNEHMEN (Kameramodus)**

**Einzelbildaufnahme**<br>Du bist bereits im "Einzelbildmodus", wenn du die Kamera einschaltest (das Symbol wird auf dem Display angezeigt). Drücke den Auslöser, um ein Foto aufzunehmen. Die Anzahl der Bilder, die du speichern kannst, wird auf dem LCD-Display angezeigt.

#### **Serienbildaufnahme**

1. Wenn du im "Einzelbildmodus" bist, drücke einmal die "An-Aus/Menu"-Taste. 2. Danach einmal auf die Taste "Nach unten/Blitz" drücken . Das Symbol für den Modus "Kontinuierliche Aufnahme" wird auf dem Display angezeigt.

3. Drücke den Auslöser, um 3 Bilder in Serie aufzunehmen.

4. Die Kamera geht automatisch wieder in den Modus "Einzelaufnahme" zurück. Folge den Schritten 1 bis 3, um wieder in den Modus "Kontinuierliche Aufnahme" zurückzugehen.

Hinweis: Zur Blitzaktivierung im Modus "Kontinuierliche Aufnahme" zuerst den Blitz durch einmaliges Drücken auf die Taste "Nach unten" aktivieren und dann den Schritten 2 bis 3 folgen.

# **BLITZFUNKTION**

Zum Einschalten der Blitzfunktion einmal auf die Taste "Nach unten" drücken. Erneut auf die Taste "Nach unten" drücken, um den Blitz auszuschalten.

# **SELBSTAUSLÖSER (NUR IM KAMERA-MODUS)**

1. Einmal auf die Taste "An-Aus/Menu" drücken. Das Symbol für den Selbstauslöser wird auf dem Display angezeigt.

2. Auf die Taste "Verschluss" drücken, um den 10-Sekunden-Countdown zu beginnen und eine Aufnahme zu machen.

3. Die Kamera geht automatisch wieder in den Modus "Einzelaufnahme" zurück <sup>...</sup> Folge den Schritten 1 bis 2, um erneut in den Modus "Selbstauslöser" zu gelangen.

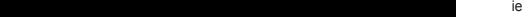

2. Klicken Sie im Hauptmenü auf "Install MAGIX Photo Manager 10" und warten Sie  $\mathbb{R}$ Sie den Bildschirmanleitungen und klicken Sie "Installieren", um mit der Installation

6. Um "Magix Photo Manager 10" zu benutzen, klicken Sie doppelt auf den Shortcut.

*Systemanforderungen (Minimalkonfiguration):* Microsoft® Windows® XP I Vista® RAM, 120 MB Festplattenplatz für Programmdateien, SVGA Grafikkarte mit min. 4 MB

*Hinweis:* Die Kamera schaltet sich automatisch aus, wenn sie für 60 Sekunden inaktiv ist.

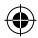

41 *DEUTSCH*

⋒

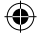

# **AUSWAHL DER BILDAUFLÖSUNG** 1. Drücke die "An-Aus/Menu"-Taste einmal und wähle dann mithilfe der "Ab"-Taste

das "Auflösung"-Symbol .

**AUSWAHL DER BILDQUALITÄT FUNKTION BILDERRAHMEN** 1. Drücke die "An-Aus/Menu"-Taste einmal und wähle dann mithilfe der "Ab"-Taste das "Bildqualität"-Symbol ... 2. Drücke mehrmals den Auslöser, um die gewünschte Bildqualität auszuwählen. Es gibt 2 Qualitätsstufen: **Hohe Qualität (Standardmodus) / Niedrige Qualität** 3. Drücke die "An-Aus/Menu"-Taste, um in den Kameramodus zurückzukehren. 1. Einstellen der Auflösung auf 1,2 M (siehe Abschnitt "Auswahl der Bildauflösung".) 2. Wiederholt auf die "Nach oben"-Taste drücken bis der gewünschte Rahmen erscheint. 3. Mit der Verschluss-Taste bestätigen und eine Aufnahme machen. **Hinweis:** Die Funktion Bilderrahmen kann nicht im Video-Modus und anderen Auflösungen benutzt werden. **AUSWAHL DER FLIMMERFREQUENZ** 1. Drücke die "An-Aus/Menu"-Taste einmal und wähle dann mithilfe der "Ab"-Taste das "Frequenz"-Symbol "Hz". 2. Drücke mehrmals den Auslöser, um die gewünschte Frequenz auszuwählen. "50 HZ" oder "60 HZ". 3. Drücke die "An-Aus/Menu"-Taste, um in den Kameramodus zurückzukehren. 2. Drücke mehrmals den Auslöser, um die gewünschte Auflösung auszuwählen. Es gibt 3 Auflösungsmodi: Hohe Auflösung (5M)/ Mittlere Auflösung (3M)/ Niedrige Auflösung (1.2M) 3. Drücke die "Ein-/Aus-/Modus"-Taste, um in den Kameramodus zurückzukehren.

42 *DEUTSCH*

 $\omega$ 

ers<br>2

*Hinweis:*

1.  $\blacksquare$ 

3. Drücke die Auslöser-Taste erneut, um die Aufnahme abzubrechen und das Video

•  $Z$ die Taste "Nach unten" aktivieren und dann den Schritten 2 bis 3 folgen. • Mithilfe von Media  $\cdot$ 

 $2.$ 

 $4.$ 

*Hi*nweis: "X" wird angezeigt, wenn keine Fotos gespeichert sind. Wenn keine Fotos gespeichert sind. Wenn kein

1.  $\blacksquare$  $\cdot N$ 

 $3.$  Drucke auf die Taste "Nach unten", um zwischen einem Haken und einem Haken und einem Haken und einem Kreuze auf die Europäischen einem Haken und einem Haken und einem Haken und einem Haken und einem Haken und einem K auszuwählen und drücke dann zur Bestätigung und zum Löschen des Fotos oder

 $4.$ 

 $2.$ 

Aufnahmelänge wird auf dem LCD-Display angezeigt. Die eine Spanische wird auf dem LCD-Display angezeigt. Die e

 $\mathbf{M}_{\alpha}$ 

kannst du die Avie

 $\mathbb U$  .

3. Drücke den Auslöser, um ein Video zu starten oder anzuhalten.

Videoclips wird auf dem Display angezeigt.

da Symbol auf dem Display angezeigt wird. Symbol auf dem Display angezeigt wird. Display angezeigt wird. Displ

2. Drücke erneut auf die Taste "An-Aus/Menu".

automatisch im Avi-Format zu speichern. Die ein die Koninklus von die Koninklus von die Koninklus von die Koni

**Ansehen deiner Dateien**

**Dateien löschen**

Videos au

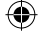

# **VIDEOCLIPS AUFNEHMEN (Videomodus)**

1. Drücke mehrmals die "Modus"-Taste, bis das Videosymbol [11] auf dem Display erscheint.

2. Drücke die Auslöser-Taste, um mit der Videoaufnahme zu beginnen. Die Aufnahmelänge wird auf dem LCD-Display angezeigt.

3. Drücke die Auslöser-Taste erneut, um die Aufnahme abzubrechen und das Video automatisch im AVI-Format zu speichern.

4. Um in den Modus "Einzelaufnahme" zurückzugehen drückst Du mehrmals auf "Modus", bis das Symbol auf dem Display angezeigt wird. *Hinweis:*

• Zur Blitzaktivierung im "Videomodus" zuerst den Blitz durch einmaliges Drücken auf die Taste "Nach unten" aktivieren und dann den Schritten 2 bis 3 folgen.

• Mithilfe von Media Player und Quick Time (nicht auf der Software-CD enthalten) kannst du die AVI-Dateien auf deinem Computer abspielen.

#### **WIEDERGABEMODUS**

#### **Ansehen deiner Dateien**

1. Schalte die Kamera ein und drücke die "Modus"-Taste.

2. Durchsuche mit den "Auf"- und "Ab"-Tasten deine Fotos und Videos (die Länge des Videoclips wird auf dem Display angezeigt.)

3. Drücke den Auslöser, um ein Video zu starten oder anzuhalten.

4. Um in den Modus "Kamera" zurückzugehen, drückst Du mehrmals auf "Modus", bis das Symbol auf dem Display angezeigt wird.

*Hinweis:* "X" wird angezeigt, wenn keine Fotos oder Videos gespeichert sind.

#### **Dateien löschen**

1. Drücke im Abspielmodus einmal auf "An-Aus/Menu". Benutze dann die Tasten "Nach oben" und Nach unten", um das gewünschte Foto oder Video anzuzeigen.

2. Drücke erneut auf die Taste "An-Aus/Menu".

3. Drücke auf die Taste "Nach unten", um zwischen einem Haken und einem Kreuz auszuwählen und drücke dann zur Bestätigung und zum Löschen des Fotos oder Videos auf "An-Aus/Menu".

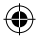

43 *DEUTSCH*

 $\bullet$ 

#### **ALLE DEINE FOTOS/VIDEOS LÖSCHEN**

1. Drücke im Abspielmodus einmal auf "An-Aus/Menu" und dann auf die Taste "Verschluss", um das Symbol "Alle Löschen" auszuwählen.

2. Wenn Du alle Deine Fotos/Videos löschen möchtest und nicht im Abspielmodus bist, dann drücke "An-Aus/Menu" und danach mehrmals auf die Taste "Nach unten", bis die Option "F" auf dem Display angezeigt wird.

3. Drücke auf die Taste "Verschluss", um den Haken (zur Bestätigung) oder das Kreuz (zum Abbrechen) auszuwählen. Drücke auf "An-Aus/Menu", um die Löschung der Dateien zu bestätigen.

#### **HERUNTERLADEN DEINER FOTOS**

#### **MAGIX Photo Manager 10" benutzen:**

1. Verbinden Sie das mitgelieferte USB-Kabel mit der Kamera und dem USB-Port des Computers.

2. Schalten Sie die Kamera ein. Ein "Massenspeicher" erscheint auf dem Display, wenn die Verbindung zum Computer erfolgreich hergestellt wurde.

3. Doppelklicken Sie auf den Shortcut "MAGIX Photo Manager 10". Die mit der

Kamera aufgenommenen Bilder erscheinen automatisch auf dem Startbildschirm.

4. Klicken Sie auf die "Importieren"-Schaltfläche im Hauptmenü (oben links).

5. Sie können die Bilder kopieren und in jedes Verzeichnis Ihrer Wahl einfügen.

Fotos auf den Seiten sozialer Netzwerke veröffentlichen:

1. Wählen Sie im "Magix Photo Manager 10" das Foto, das Sie auf Facebook oder Flickr veröffentlichen möchten.

2. Das ausgewählte Bild erscheint in einem orangefarbenen Kasten.

3. Klicken Sie in der Menüleiste auf die Registerkarte "Online" und markieren Sie "Medien zu weiteren Webservices hochladen" (Upload media to other web services), dann "Medien auf Flickr hochladen" (Upload media to Flickr) beziehungsweise "Medien auf Facebook hochladen" (Uplaod media to Facebook).

4. Das Fenster "Hochladen" (Upload) wird auf dem Bildschirm angezeigt. Füllen Sie die verschiedenen Felder aus (Dateiname, Beschreibung, Stichwörter …).

5. Klicken Sie auf "Hochladen" (Upload), um zu bestätigen.

6. Die Startseite von Facebook beziehungsweise Flickr öffnet sich.

7. Folgen Sie anschließend den Anleitungen auf dem Bildschirm, um das Hochladen zu beenden.

*Hinweis:* Vorsicht beim Abnehmen der USB-Abdeckung, da das Verbindungsstück fragil ist und leicht abbrechen kann.

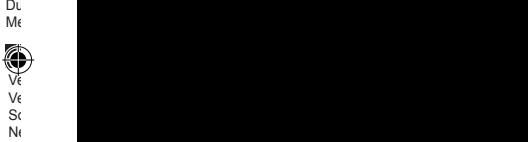

Cc<br>3.

**Webcammodus**

Kamera erscheint.

1. Schalten Sie die Digitalkamera aus.

Sie nicht, das Gerät zu verbieden. Das Gerät zu verbieden diesem die Solomoop verbieden. Das Gerät zu verbieden

**Instant Messaging (Chatten)** 

Mit deinem PC verbunden kann deine Kamera als Webcam benutzt werden.

 $3.$  Entering  $\mathcal{L}$ ge dann noch ein  $\mathbf{Si}$  erst los, wenn das Webcam-Simbol auf dem Display derivatives auf dem Display der Display de

 $4.$  Doppelklicken Sie auf doppelklichen Sie auf doppelklichen Sie auf doppelklichen Sie auf doppelklichen Sie auf doppelklichen Sie auf doppelklichen Sie auf doppelklichen Sie auf doppelklichen Sie auf doppelklichen Sie  $H<sub>u</sub>$  , we der Webcam aufgenommenen Echtzeitbilder zu sehen.

 $2.$ 

44 *DEUTSCH*

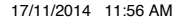

#### **WEBCAM-MODUS**

Mit deinem PC verbunden kann deine Kamera als Webcam benutzt werden.

#### **Webcammodus**

1. Schalten Sie die Digitalkamera aus.

2. Verbinden Sie die Videokamera mithilfe des mitgelieferten USB-Kabels mit Ihrem Computer.

3. Entfernen Sie das USB-Kabel von der Kamera. Halten Sie den Auslöser (1) gedrückt, verbinden Sie dann noch einmal die Kamera mit Ihrem Computer. Lassen

Sie den Auslöser (1) erst los, wenn das Webcam-Symbol  $\bigotimes$  auf dem Display der

Kamera erscheint.

4. Doppelklicken Sie auf den Desktop-Ordner "EasyCamera" und doppelklicken Sie auf .PCCam" sehen. um die von der Webcam aufgenommenen Echtzeitbilder zu sehen.

PCC on

Kamera aufgenommenen Bilder erscheinen automatisch auf dem Startbildschirm.

bist, dann drücke "An-Aus/Menu" und danach mehrmals auf die Taste "Nach unten", Kreuz (zum Abbrechen) auszuwählen. Drücke auf "An-Aus/Menu", um die Löschung

 $\mathcal{M}_{\mathcal{B}}$ 

 $\mathbf{r} = \mathbf{r} - \mathbf{r}$ 

#### **Instant Messaging (Chatten)**

Du kannst deine Kamera mit deinem Instant-Messaging-Dienst benutzen (Yahoo Messenger, MSN Messenger, Skype…).

# **PFLEGE**

Verwenden Sie nur ein weiches, angefeuchtetes Tuch zur Reinigung des Gerätes. Verwenden Sie keine Reinigungsmittel. Setzen Sie das Gerät nicht direktem Sonnenlicht oder anderen Hitzequellen aus. Tauchen Sie das Gerät nicht in Wasser. Nehmen Sie das Gerät nicht auseinander und lassen Sie es nicht fallen. Versuchen Sie nicht, das Gerät zu verbiegen.

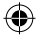

DJ134seriesIM1474\_17Nov\_V02.indb 45 17/11/2014 11:56 AM

45 *DEUTSCH*

 $\bullet$ 

46 *DEUTSCH* **GARANTIE Dieses Produkt ist kein Spielzeug. Hinweise zum Umweltschutz** Alt-Elektrogeräte sind Wertstoffe, sie gehören daher nicht in den Hausmüll! Wir möchten Sie daher bitten, uns mit Ihrem aktiven Beitrag bei der Ressourcenschonung und beim Umweltschutz zu unterstützen und dieses Gerät bei den (falls vorhanden) eingerichteten Rücknahmestellen abzugeben. **HINWEIS:** Bitte bewahren Sie diese Bedienungsanleitung auf, da sie wichtige Informationen enthält. Dieses Produkt ist mit unserer 2-Jahre-Garantie versehen. Um die Garantie oder den Kundendienst zu nutzen, wenden Sie sich bitte unter Vorlage des Kaufbelegs an Ihren Fachhändler. Unsere Garantie deckt Material- und Herstellungsmängel ab, die auf den Hersteller zurückgehen. Davon ausgenommen sind Verschleisserscheinungen, die aufgrund von Missachtung der Bedienungsanleitung oder unbefugten Arbeiten an dem Gerät entstanden sind (wie z.B. das Gerät Hitze oder Feuchtigkeit aussetzen, das Gerät auseinandernehmen, usw). Es empfiehlt sich, die Verpackung für weitere Auskünfte zu bewahren. Um unsere Leistungen zu verbessern, behalten wir uns Farbänderungen und Änderungen der auf der Verpackung gezeigten Produktdetails vor. Referenznummer: DJ134series Design und Entwicklung in Europa - Hergestellt in China ©Lexibook® Deutschland & Österreich Service-Hotline: 01805 010931 (0.14€ /Minute) E-Mail: kundenservice@lexibook.com www.lexibook.com

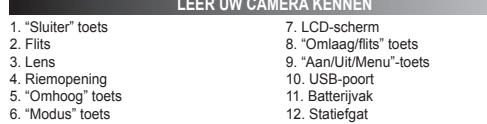

## **VERPAKKINGSINHOUD**

1 x DJ134 digitale camera / 1 x USB-kabel / 1 x handriem 1 x CD-ROM / 1 x gebruiksaanwijzing

*WAARSCHUWING:* Al het verpakkingsmateriaal zoals plakband, plastic vellen, draadklemmen en labels die niet deel uitmaken van dit apparaat dienen weggegooid te worden.

# **NIEUWE BATTERIJEN PLAATSEN**

1. Zorg dat de camera is uitgeschakeld.

2. Open het batterijvak onderaan het apparaat met behulp van een schroevendraaier.

- 3. Plaats 2 x AAA/LR03 1,5V type batterijen  $==$  (niet meegeleverd).
- 4. Sluit het batterijvak en draai de schroef vast.

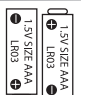

*NEDERLANDS*

Probeer niet-oplaadbare batterijen niet op te laden. Oplaadbare batterijen moeten uit het apparaat gehaald worden voordat deze opgeladen worden. Oplaadbare batterijen dienen alleen onder toezicht van een volwassene opgeladen te worden. Gebruik niet tegelijkertijd batterijen van verschillende types of oude en nieuwe batterijen. Gebruik alleen batterijen van hetzelfde of gelijkwaardige types als aanbevolen. Batterijen dienen geplaatst te worden met de juiste polariteit. Lege batterijen dienen uit het apparaat gehaald te worden. De polen van de batterijen dienen niet kortgesloten te worden. Gooi batterijen niet in open vuur. Verwijder batterijen als u het apparaat langere tijd niet gebruikt.

*WAARSCHUWING:* Er kan een slechte werking of geheugenverlies optreden door een sterke frequentiestoring of elektrostatische ontlading. Mocht er zich een abnormale werking voordoen, haal de batterijen dan uit en plaats ze opnieuw.

*Belangrijke opmerking:* alle bestanden die opgeslagen staan in het intern geheugen van het toestel zullen verloren gaan als u de batterijen vervangt. Zorg ervoor dat u de bestanden overzet op uw computer alvorens de batterijen te vervangen.

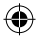

 $\bf \bm{\odot}$ 

# **DE SOFTWARE INSTALLEREN**

1. Voeg de CD software (meegeleverd) in uw CD-ROM drive.

2. Klik op 'MAGIX Video Easy SE installeren' in het hoofdmenu en wacht tijdens het uitpakken.

3. Volg de aanwijzingen op het scherm en druk op 'Installeren' om te beginnen met de installatie.

4. Dubbelklik op de snelkoppeling om 'Magix Video easy SE' te openen.

*Systeemvereisten:* Intel® Pentium 4 of AMD® Athlon® 1 GHz en hoger, 512 MB RAM, 400 MB beschikbaar geheugen op uw harde schijf en een dvd-drive om de software te installeren, Grafische kaart met een schermresolutie van minstens 1024 x 768, Geluidskaart.

## **'MAGIX PHOTO MANAGER 10': OM FOTO'S TE BEWERKEN**

1. Plaats de software-cd (meegeleverd) in uw CD-ROM drive.

2. Klik op 'MAGIX Photo Manager 10 installeren' in het hoofdmenu en wacht tijdens het uitpakken.

3. Selecteer uw taal en klik op 'OK'.

4. U krijgt nu het 'MAGIX Photo Manager 10' configuratievenster te zien. Volg de aanwijzingen op het scherm en druk op 'Installeren' om te beginnen met de installatie. 5. De 'MAGIX Photo Manager 10' snelkoppeling zal op het bureaublad van uw

computer verschijnen als u klaar bent met de installatie. 6. Dubbelklik op de 'MAGIX Photo Manager 10'-snelkoppeling om gebruik te maken

van het programma. De foto's die genomen zijn met uw camera zullen op het scherm verschijnen.

*Systeemvereisten (minimumconfiguratie):* Microsoft® Windows® XP, Vista® Win 7. PC met Intel® Pentium® of AMD® Athlon® 700 MHz of hoger, 256 MB RAM, 120 MB ruimte op uw harde schijf om de programmabestanden op te slaan, SVGA grafische kaart met minstens 4 MB RAM, (minimale resolutie van 1024 x 600, 16-bit high-color), Muis die Microsoft® ondersteunt.

*Opmerking:* Om ongelimiteerd gebruik te kunnen maken van 'MAGIX Photo Manager 10' en 'MAGIX Video easy SE', moet u eerst uw producten registeren.

# **DE CAMERA IN- EN UITSCHAKELEN**

1. Druk op de "Aan/Uit/Menu" toets om de camera in te schakelen.

2. Druk gedurende enkele seconden op de "Aan/Uit/Menu" toets om de camera uit te schakelen.

*Opmerking:* De camera wordt automatisch uitgeschakeld na een inactiviteit van 60 seconden.

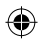

48 *NEDERLANDS*

**Eén foto maken**

**Continu foto's maken**

 $2<sub>t</sub>$ 

¢

wc

ee

nogmaals in om de flits uit te zetten.

het scherm weer geven. Dit weer geven tot scherm weer geven tot scherm weer geven. Dit weer geven tot scherm we<br>Scherm werd werd weer geven tot scherm werd werd van die verscherm werd werd van die verscher gewen. Die versc

ve $\mathbf e$ 

U bevindt zich reeds in de "Single shooting" ("Eén foto maken) modus wanneer u de camera inscherm weergegeven). Druk op de symbool wordt op het symbool wordt op het symbool weergegeven, druk o sluitertoets om een foto maken. Het aantal foto maken. Het geheugen kunt opslaan in het geheugen kunt opslaan

1. Wanneer use  $\mathbf{S}$ 

 $2.$ "Continu foto's maken" menu wordt op het scherm weergegeven.  $3.$  Druk om continu  $3.$ 

 $4.$ sta 3 no *Opmerking: "Continue for "Continue"* models in "Continue" models in "Continue" models in "Continue" models in "Continue" models in "Continue" models in "Continue" models in "Continue" models in the set of the set of the s eerst aan door de "Omlaag" kan door de "Omlaag" kan door de "Omlaag" kan door de "Omlaag" kan door de "Omlaag" kan door de "Omlaag" kan door de "Omlaag" kan door de "Omlaag" kan door de "Omlaag" kan door de "Omlaag" kan do

Druk de "Omlaag" kan te zetten. Druk de "Omlaag" kan te zetten. Dit saak in om de "Omlaag" kan te zetten. Dit

1.  $\blacksquare$ 

 $3.$  De camera terug naar de terug naar de "Eén foto" modus . Volg maken  $\mathcal{B}$ 

 $2.$ 

sta <sub>2 om</sub> de "Zelf-

# **FOTO'S MAKEN (cameramodus)**

#### **Eén foto maken**

U bevindt zich reeds in de "Single shooting" ("Eén foto maken) modus wanneer u de camera inschakelt (het symbool wordt op het scherm weergegeven). Druk op de sluitertoets om een foto maken. Het aantal foto's dat u in het geheugen kunt opslaan wordt op het LCD-scherm weergegeven.

#### **Continu foto's maken**

1. Wanneer u zich in de "Single shooting" ("Eén foto maken") modus bevindt, druk eenmaal op de "Aan/Uit/Menu" toets.

2. Druk vervolgens eenmaal op de "Omlaag/Flits" knop. Het pictogram van het "Continu foto's maken" menu wordt op het scherm weergegeven.

3. Druk op de sluitertoets om continu 3 foto's te maken.

4. De camera keert automatisch terug naar de "Eén foto maken" modus. Voer stappen 1 tot 3 nogmaals uit om de "Continu foto's maken" modus te openen. *Opmerking:* Om de flits in "Continu foto's maken" modus te gebruiken, zet de flits eerst aan door de "Omlaag" knop eenmaal in te drukken en volg vervolgens stappen 2 tot 3.

# **FLITSFUNCTIE**

Druk de "Omlaag" knop eenmaal in om de flits aan te zetten. Druk de "Omlaag" knop nogmaals in om de flits uit te zetten.

# **ZELF-TIMER (ALLEEN CAMERAMODUS)**

1. Druk eenmaal op de "Aan/Uit/Menu" knop. Het "Zelf-timer" [Notogram wordt op het scherm weergegeven.

2. Druk op de "Sluiter" knop om het aftellen vanaf 10 seconden te starten en vervolgens een foto te maken.

3. De camera keert automatisch terug naar de "Eén foto maken" modus . Volg stappen 1 tot 2 om de "Zelf-timer" modus nogmaals te openen.

aanwijzingen op het scherm en druk op 'Installeren' om te beginnen met de installatie. 6. Dubbelklik op de 'MAGIX Photo Manager 10'-snelkoppeling om gebruik te maken van het programma. De foto's die genomen zijn met uw camera zullen op het scherm *Systeemvereisten (minimumconfiguratie):* Microsoft® Windows® XP, Vista® Win grafische kaart met minstens 4 MB RAM, (minimale resolutie van 1024 x 600, 16-bit *Opmerking:* Om ongelimiteerd gebruik te kunnen maken van 'MAGIX Photo Manager

*Opmerking:* De camera wordt automatisch uitgeschakeld na een inactiviteit van 60

49 *NEDERLANDS*

 $\bullet$ 

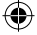

# **DE FOTORESOLUTIE SELECTEREN**

1. Druk eenmaal op de "Aan/Uit/Menu" toets en gebruik dan de "Omlaag" toets om

het "Resolution" ("Resolutie") symbool te selecteren.

2. Druk herhaaldelijk op de sluitertoets om de gewenste resolutie te selecteren.

Er zijn 3 resolutiemodi:

Hoge resolutie (5M)/ Medium resolutie (3M)/ Lage resolutie (1.2M) 3. Druk dan op de "Aan/Uit/Menu" toets om naar de cameramodus terug te keren.

# **FOTOFRAME-FUNCTIE**

1. In de cameramodus, stel de resolutie op 1.2M in (zie rubriek "De fotoresolutie selecteren".)

2. Druk herhaaldelijk op de "Omhoog" knop totdat u het gewenste frame hebt gevonden.

3. Druk op de sluiterknop om te bevestigen en een foto te maken.

**Opmerking:** De fotoframe-functie kan niet worden gebruikt in de videomodus en met andere resoluties.

#### **DE BEELDKWALITEIT SELECTEREN**

50 *NEDERLANDS* 1. Druk eenmaal op de "Aan/Uit/Menu" toets en gebruik dan de "Omlaag" toets om het "Image quality"

("Beeldkwaliteit") symbool te selecteren.

2. Druk herhaaldelijk op de sluitertoets om de gewenste beeldkwaliteit te selecteren.

Er zijn 2 kwaliteitniveau's:

Hoge kwaliteit (standaardmodus). / Lage kwaliteit.

3. Druk op de "Aan/Uit/Menu" toets om naar de cameramodus terug te keren.

**DE LICHTBRONFREQUENTIE SELECTEREN**

1. Druk eenmaal op de "Aan/Uit/Menu" toets en gebruik dan de "Omlaag" toets om het "Frequency" ("Frequentie") "Hz" symbool te selecteren.

2. Druk herhaaldelijk op de sluitertoets om de gewenste frequentie te selecteren. "50HZ" of "60HZ".

3. Druk op de "Aan/Uit/Menu" toets om naar de cameramodus terug te keren.

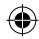

G

1.  $\Box$ 

2. Druk op de sluitertoets om te starten met het opnemen van video's. De

 $3.$  Druk nogmaals om de sluitertoets om de sluitertoets om de sluitertoets om de video parties om de video parties om de video parties om de video parties om de video parties om de video parties om de video parties om de

 $4.$ "Modus" knop totdat het pictogram op het scherm wordt weergegeven.

• Cm  $\cdot$  Omlaag te gebruiken, zet de flits eerst aan door de flits eerst aan door de flits eerst aan door de "Omlaag" te gebruiken, zet de "Omlaag" te gebruiken, zet de "Omlaag" te gebruiken, zet de "Omlaag" te gebruiken

 $2.$  Gebruik de "Down" ("Omba doorlopen (de lengte van de videoclip wordt op het scherm weergegeven.)  $3.$  Druk op de sluitertoets om een video te starten of te starten of te starten of te starten of te starten of te stoppen. The starten of te starten of te starten of te starten of te starten of te starten of te starten o  $4.$ 

*Op*merking:  $\mathcal{O}_k$ 

1.  $\blacksquare$ vervolgens de "Om

 $3.$  Druk op de "Omlaag" knop om tussen een vinkje of een kruisje te kiezen en druksje te kiezen en druksje te kiezen en druksje te kiezen en druksje te kiezen en druksje te kiezen en druksje te kiezen en druksje te kieze ve volgens op de "Aan

opnamed op het LCD-scherm weer geven. Wet LCD-scherm weer geven aan de scherm weer geven. Die voor die scherm w

 $\mathbb U$  in equal  $\mathbb U$ 

verschijnt om naar de cameramodus terug terug terug terug terug terug terug terug terug terug terug terug terug terug terug terug terug terug terug terug terug terug terug terug terug terug terug terug terug terug terug te

2. Druk nogmaals op de "Aan/Uit/Menu" knop.

knop een volg vervolgens sta  $\cdot$  U  $\cdot$ gebruiken oor u

scherm wordt weergegeven.

**Uw bestanden bekijken**

**Bestanden verwijderen**

*Opmerking:*

te<br>2

 $v \approx$ 

automatisch in Avi-formaat op te slaan. Die voormaat op te slaan in Avi-formaat op te slaan. Die voormaat op te slaan. Die voormaat op te slaan. Die voormaat op te slaan. Die voormaat op te slaan. Die voormaat op te slaan.

#### **VIDEOCLIPS OPNEMEN (Videomodus)**

1. Druk herhaaldelijk op de "Modus" toets totdat het videosymbool [17] op het scherm wordt weergegeven.

2. Druk op de sluitertoets om te starten met het opnemen van video's. De opnameduur wordt op het LCD-scherm weergegeven.

3. Druk nogmaals op de sluitertoets om de opname te stoppen en de video automatisch in AVI-formaat op te slaan.

4. Om terug te keren naar de "Eén foto maken" modus, druk herhaaldelijk op de "Modus" knop totdat het pictogram op het scherm wordt weergegeven. *Opmerking:*

• Om de flits in "Videomodus" te gebruiken, zet de flits eerst aan door de "Omlaag" knop eenmaal in te drukken en volg vervolgens stappen 2 tot 3.

• U kunt Media Player of Quick time (niet meegeleverd op de software CD) gebruiken om uw AVI-bestanden op uw computer af te spelen.

#### **AFSPEELMODUS**

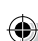

2. Druk herhaaldelijk op de sluitertoets om de gewenste beeldkwaliteit te selecteren.

**Opmerking:** De fotoframe-functie kan niet worden gebruikt in de videomodus en met

#### **Uw bestanden bekijken**

1. Schakel de camera in en druk op de "Modus" toets.

2. Gebruik de "Up" ("Omhoog") en "Down" ("Omlaag") toets om uw foto's en video's te doorlopen (de lengte van de videoclip wordt op het scherm weergegeven.)

3. Druk op de sluitertoets om een video te starten of te stoppen.

4. Druk herhaaldelijk op de "Modus" knop totdat het pictogram op het scherm verschijnt om naar de cameramodus terug te keren.

*Opmerking:* "X" verschijnt wanneer er geen foto's of video's zijn opgeslagen.

#### **Bestanden verwijderen**

1. In de afspeelmodus, druk eenmaal op de "Aan/Uit/Menu" knop en gebruik vervolgens de "Omhoog" en "Omlaag" knoppen om de gewenste foto of video weer te geven.

2. Druk nogmaals op de "Aan/Uit/Menu" knop.

3. Druk op de "Omlaag" knop om tussen een vinkje of een kruisje te kiezen en druk vervolgens op de "Aan/Uit/Menu" knop om te bevestigen en de foto of video te verwijderen.

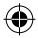

51 *NEDERLANDS*

⋒

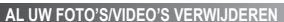

1. In de afspeelmodus, druk eenmaal op de "Aan/Uit/Menu" knop en druk vervolgens op de "Sluiter" knop om het "Alles verwijderen" pictogram te selecteren.

2. Als u al uw foto's/video's wilt verwijderen wanneer u zich niet in de afspeelmodus bevindt, druk op de "Aan/Uit/Menu" knop en druk vervolgens herhaaldelijk op de "Omlaag" knop totdat de optie "F" op het scherm verschijnt.

3. Druk op de "Sluiter" knop om het vinkje (bevestigen) of het kruisje (annuleren) te selecteren. Druk op de "Aan/Uit/Menu" knop om te bevestigen en al uw bestanden te verwijderen.

# **UW FOTO'S DOWNLOADEN**

#### **Het gebruik van 'MAGIX Photo Manager 10':**

1. Sluit de meegeleverde USB-kabel op de camera en de USB-poort van de computer aan.

2. Schakel de camera in. Massaopslag verschijnt op het scherm als u uw camera succesvol op uw computer hebt aangesloten.

3. Dubbelklik op de snelkoppeling 'MAGIX Photo Manager 10'. De foto's die genomen zijn met uw camera zullen op het scherm verschijnen.

4. Klik op de Importeren-knop in het hoofdmenuscherm (linksboven).

5. U kunt de bestanden in om het even welke directory kopiëren en plakken.

Foto's op sociaalnetwerksites plaatsen:

1. In 'Magix Photo Manager 10', selecteer de foto die u op Facebook of Flickr wilt plaatsen.

2. De gekozen afbeelding verschijnt in een oranje kader.

3. In de menubalk, klik op de tag 'Online' en kies 'Media voor meer webservices uploaden' (Upload media to other web services) en vervolgens, al naar gelang uw keuze, 'Media (Upload media to Facebook) op Facebook uploaden' of 'Media op Flickr uploaden' (Upload media to Flickr).

4. Het venster 'Uploaden' (Upload) wordt op het scherm weergegeven. Vul de verschillende velden in (bestandsnaam, omschrijving, sleutelwoorden,...)

5. Klik op 'Uploaden' (Upload) om te bevestigen.

6. Al naar gelang uw keuze wordt de startpagina van Facebook of Flickr geopend.

7. Volg vervolgens de aanwijzingen die op het scherm worden weergegeven om het uploaden te voltooien.

*OPMERKING:* Let op wanneer u de USB-kap optilt, de connector is breekbaar en kan eenvoudig afbreken.

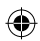

aangesloten.

Uv camera kan als een webcam worden gebruikt als deze op uwebcamera worden gebruikt als deze op uw computer is<br> deze op uw computer is deze op uw computer is deze op uw computer is deze op uw computer is deze op uw comput

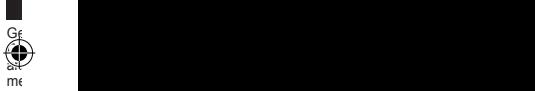

52 *NEDERLANDS*

 $\Omega$ 

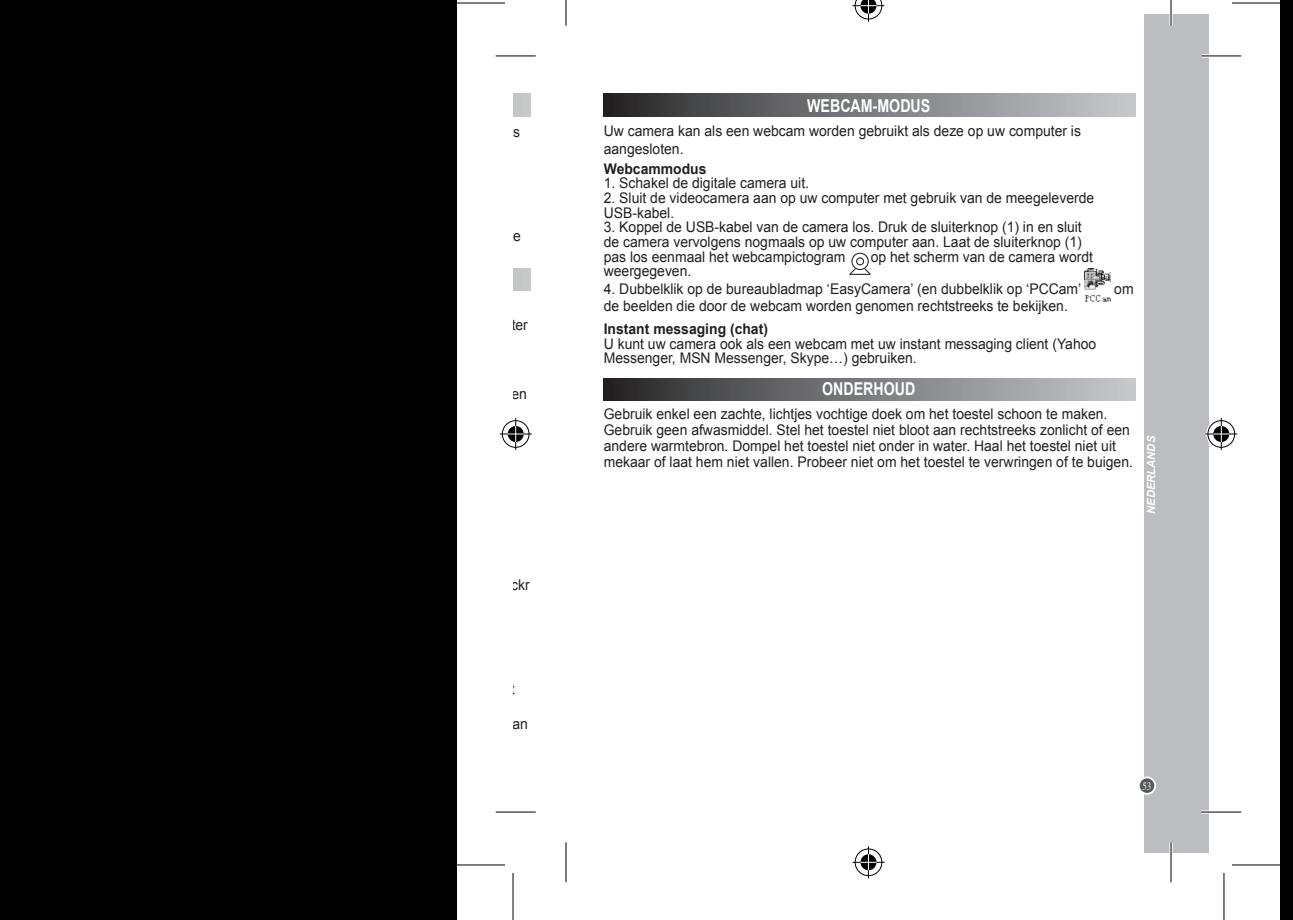

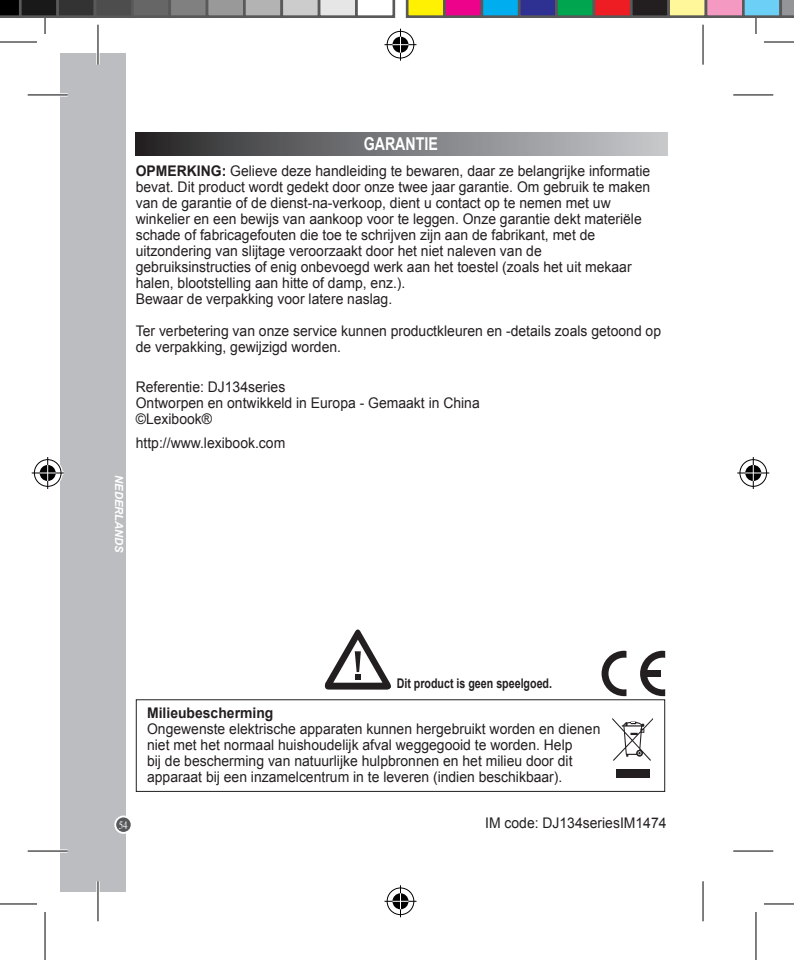

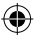

**Affranchir** Affranchir  $\overline{Q}$ :

2, avenue de Scandinavie **91953 2, avenue de Scandinavie Mon avis compte Mon avis LEXI Courtaboeuf FRANC E BOO K S. A Cedex** 

 $\bigcirc$ 

|<br>DJ134seriesIM1474\_17Nov\_V02.indb 55 17/11/2014 11:56 AM

⊕

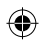

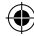

# YOUR OPINION MATTERS / VOTRE AVIS COMPTE *YOUR OPINION MATTERS* / **VOTRE AVIS COMPTE**

Help us make products better than ever! Please fill out the following form in English or in French, and return it to l Aldez-nous à rendre nos<br>produits encore mellieurs! Merci de bien vouloir remplir ce coupon en français *Help us make products better than ever! Please fill out the following form in English or in French, and return it to* / Aidez-nous à rendre nos produits encore meilleurs! Merci de bien vouloir remplir ce coupon en français ou en anglais et de nous le retourner à l'adresse suivante :

**LEXIBOOK S.A, Mon avis compte 2, avenue de Scandinavie, 91953 Courtaboeuf Cedex FRANCISCOV**<br>**FRANCISCOV**<br>**FRANCISCOVIDA**<br>**FRANCISCOURBOOUT COdex**<br>**PRANCISCOURBOOUT COdex** 

*Reference of product / Référence du produit* 

Reference of product / Référence du produit\_DJ134series

**DJ134series**

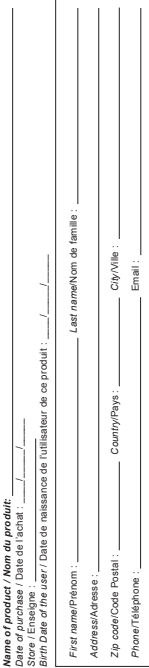

 $\bigcircledast$ 

j.

ſ  $\overline{1}$ 

í

*What is your overall impression of the product?* **/ Vous trouvez le produit globalement :**  What is your overall impression of the product? I Vous trouvez le produit globalement : Satisfactory/Satisfaisant

*Disappointing*/Décevant *Very disappointing*/Très décevant *Very satisfactory*/Très satisfaisant *Satisfactory*/Satisfaisant /ery satisfactory/Tres satisfaisant Disappointing/Décevant

Average/Moven *Average*/Moyen Very disappointing/Très décevant comments here / Vous pouvez à présent utiliser l'espace suivant pour nous donner vos remarques *Please feel free to leave your comments here* **/ Vous pouvez à présent utiliser l'espace suivant pour nous donner vos remarques :** how oved of top food cour-

Find all our new products / Retrouvez toute notre actualité: http://www.lexibook.com *Find all our new products* / Retrouvez toute notre actualité: **http://www.lexibook.com**

de rectification et de suppression des données qui vous concernent. Vous pouvez l'exercer sur simple demande à notre adresse. Si vous ne souhaitez de rectification et de suppression des données qui vous concernent. Vous pouvez l'exercer sur simple demande à notre adresse. Si vous ne souhaitez Conformément aux articles 34 et suivants de la loi « Informatique et Libertés » du 6 janvier 1978, vous disposez d'un droit d'accès, de modification, Conformément aux articles 34 et suivants de la loi « Informatique et Libertés » du 6 janvier 1978, vous disposez d'un droit d'accès, de modification, pas que ces données solent utilisées à des fins de prospection commerciale, veuillez cocher ici : [ pas que ces données soient utilisées à des fins de prospection commerciale, veuillez cocher ici :

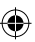